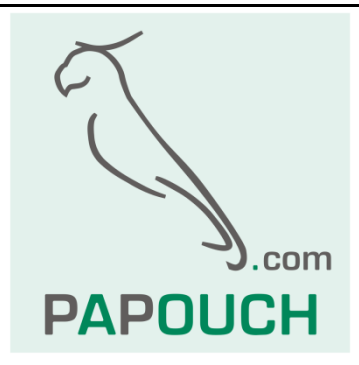

# **PAPAGO TH 2DI DO**

Měření teploty, vlhkosti a rosného bodu + dva vstupy pro kontakt a jedno relé Ethernetové nebo WiFi rozhraní Napájení z PoE nebo z externího zdroje

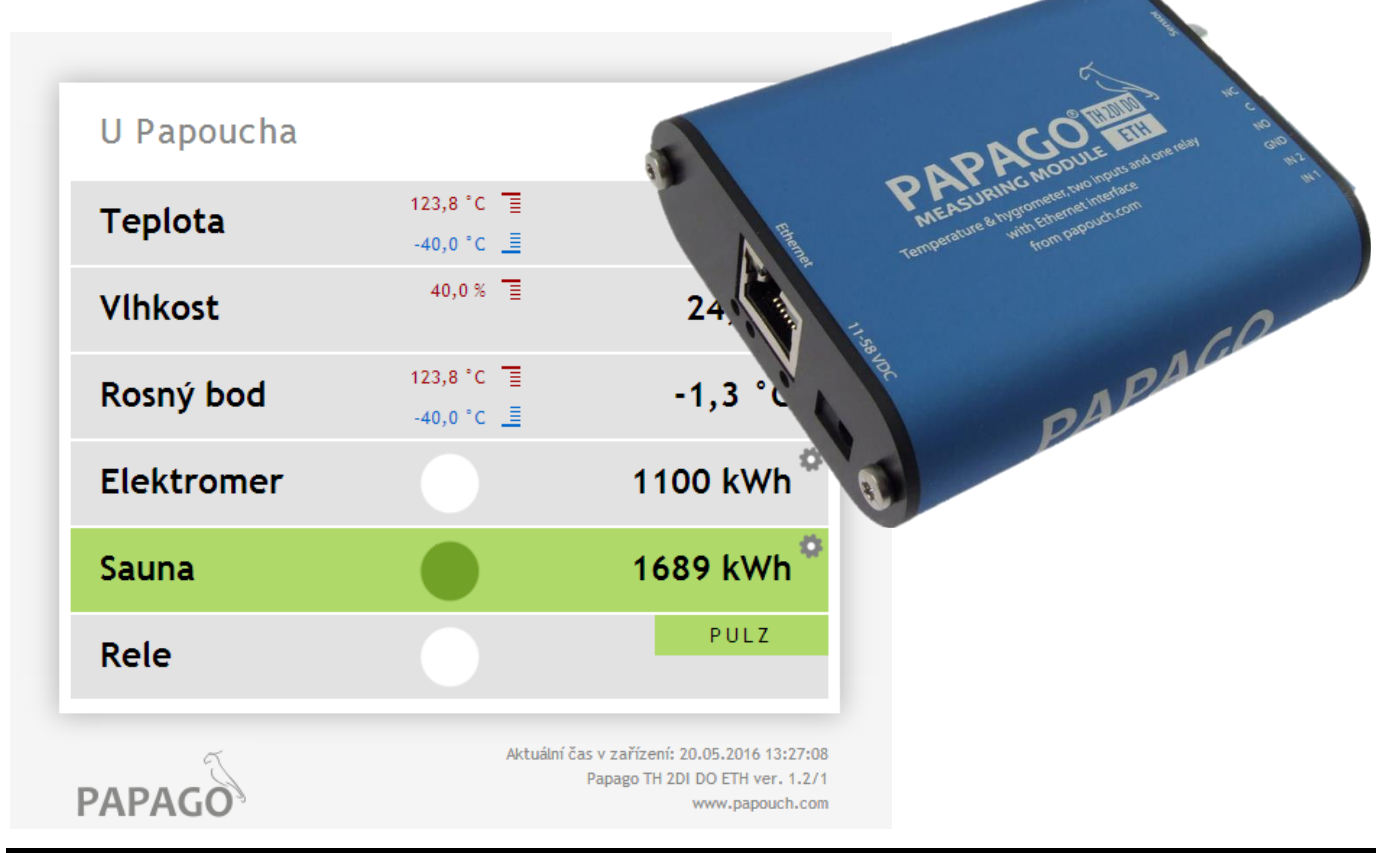

29. května 2017 **w w w . p a p o u c h . c o m**

## **PAPAGO TH 2DI DO**

### Katalogový list

Vytvořen: 27.5.2016 Poslední aktualizace: 29.5 2017 14:34 Počet stran: 44 © 2017 Papouch s.r.o.

### **Papouch s.r.o.**

Adresa:

**Strašnická 3164/1a 102 00 Praha 10**

Telefon:

**+420 267 314 268**

Internet:

**www.papouch.com**

E-mail:

**[papouch@papouch.com](mailto:papouch@papouch.com)**

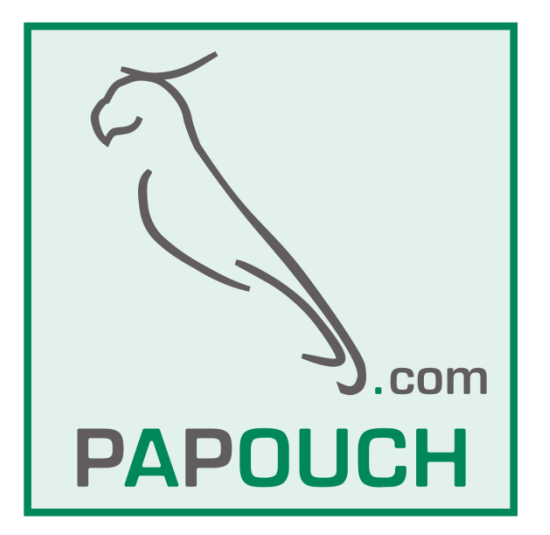

#### **OBSAH**

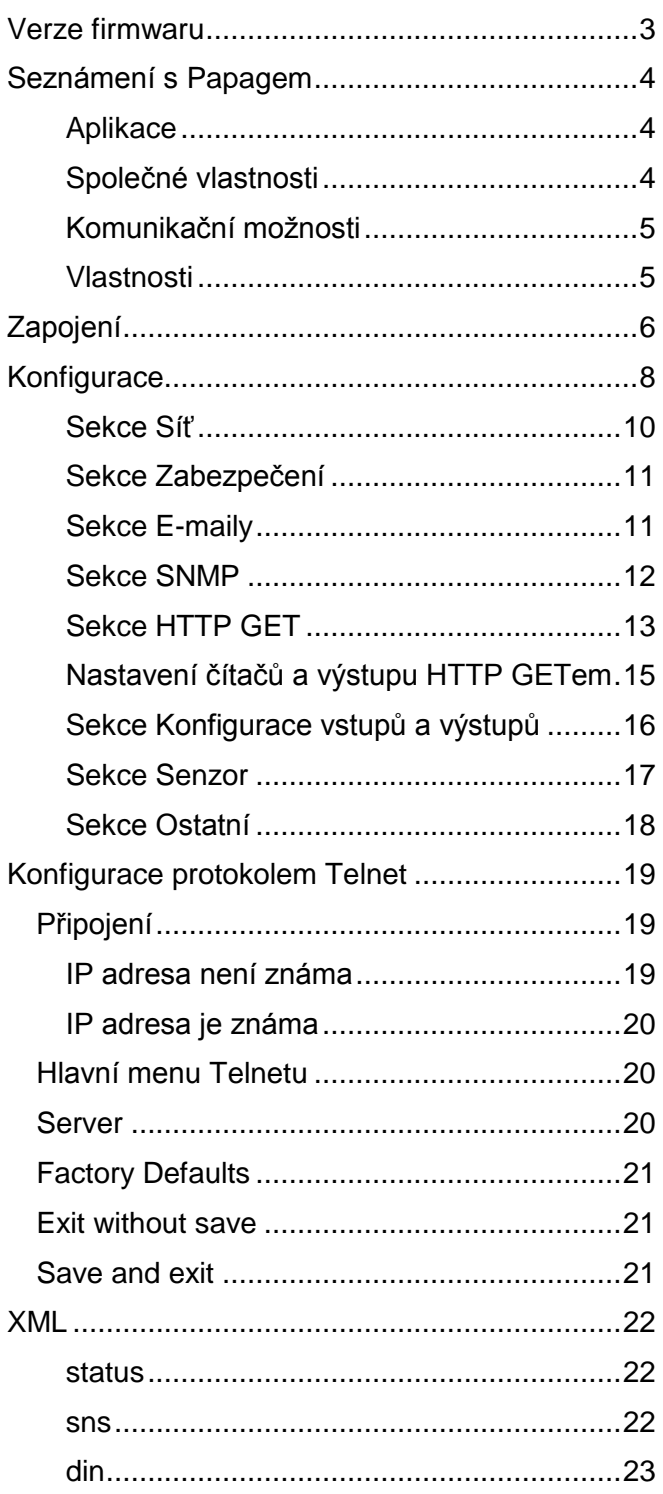

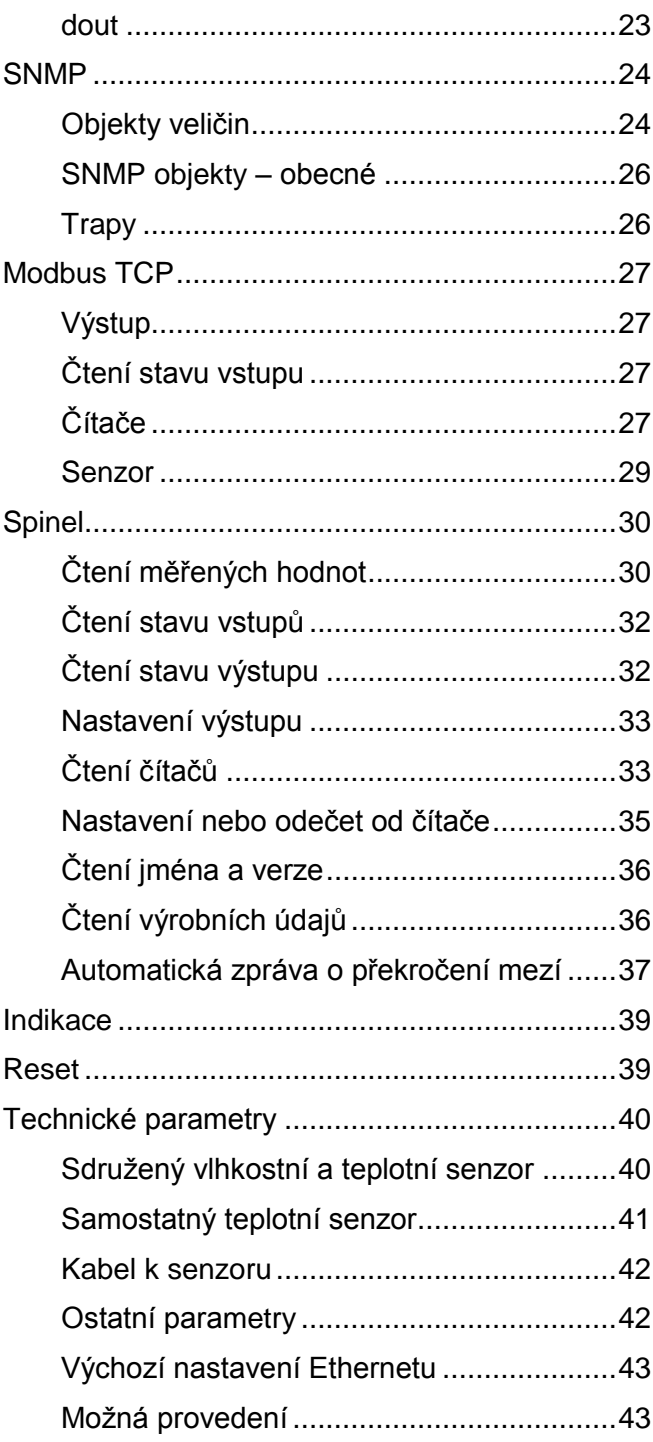

#### <span id="page-2-0"></span>**VERZE FIRMWARU**

#### **Verze 1.05**

· Zařízení umí pracovat s novým typem teplotně-vlhkostního senzoru TH3.

#### Verze 1.0

• První verze.

#### <span id="page-3-0"></span>**SEZNÁMENÍ S PAPAGEM**

**PAPAGO je rodina zařízení s jednotným vzhledem a komunikačními možnostmi. Umožňuje kombinovat na jedné straně komunikační rozhraní a na druhé straně měřicí/snímací části (vstupy).**

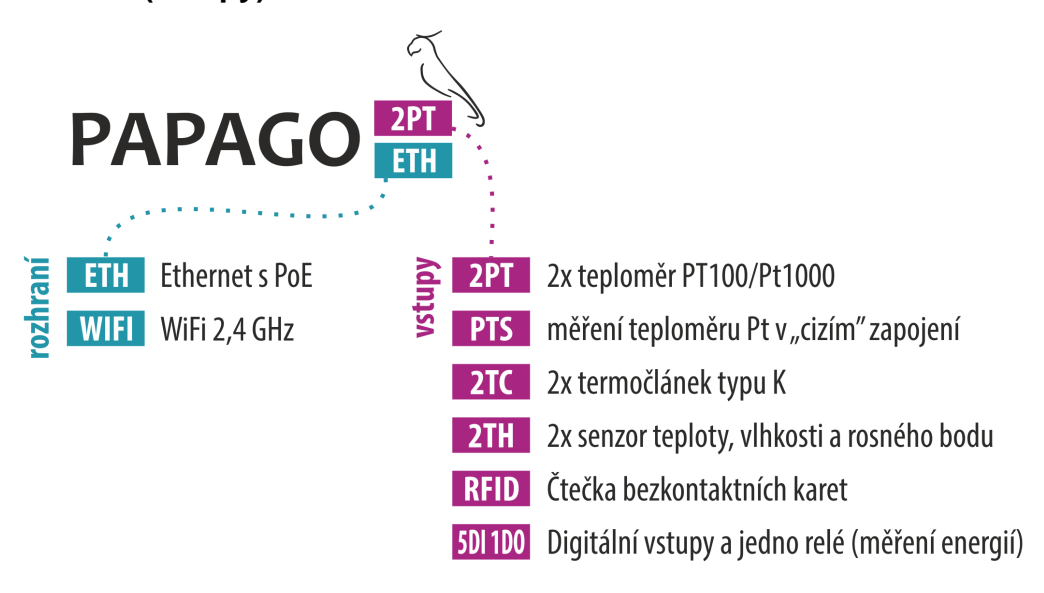

#### <span id="page-3-1"></span>**A p l i k a c e**

- Měření teploty a vlhkosti v průmyslu, budovách, serverovnách a dalších prostředích
- Měření teploty pro ohřev a vytápění
- Monitorování teplot ve skladech a archivech
- Monitorování výrobního procesu
- Monitorování teploty a vlhkosti s hlídáním hodnot
- Vzdálený dohled prostředí přes Internet
- Měření pro systém HACCP

#### <span id="page-3-2"></span>**S p o l e č n é v l a s t n o s t i**

- Ethernetové nebo WiFi rozhraní s interními webovými stránkami a mnoha standardními komunikačními protokoly.
- Ethernetové verze s PoE napájením. Tím je odstraněna nutnost používat externí napájení, i když možnost připojení síťového adaptéru zůstává.
- Konfigurace síťových parametrů WiFi verze přes USB rozhraní.
- Interní paměť a zálohované hodiny reálného času. Do paměti jsou automaticky ukládána naměřená data i s časem měření v případě, že dojde ke ztrátě komunikace. Po obnovení spojení jsou data automaticky doposlána.
- Kovová robustní krabička s pěkným vzhledem, která může být montována i na lištu DIN. Na krabičce jsou popisy, které umožní zapojení bez nahlížení do manuálu. Zprovoznění pomohou i indikační LED pro všechny důležité stavy.
- Možnost zobrazení, uložení a vyhodnocení dat v programu Wix.

#### <span id="page-4-0"></span>**K o m u n i k a č n í m o ž n o s t i**

Podle použitého rozhraní má PAPAGO různé komunikační možnosti. Uživatelsky lze PAPAGO ovládat přes webové rozhraní nebo přes software pro Windows. Strojové čtení je možné různými standardními způsoby, takže PAPAGO snadno integrujete do Vašich stávajících systémů. Můžete si vybrat variantu, která je vhodná pro Vaše umístění:

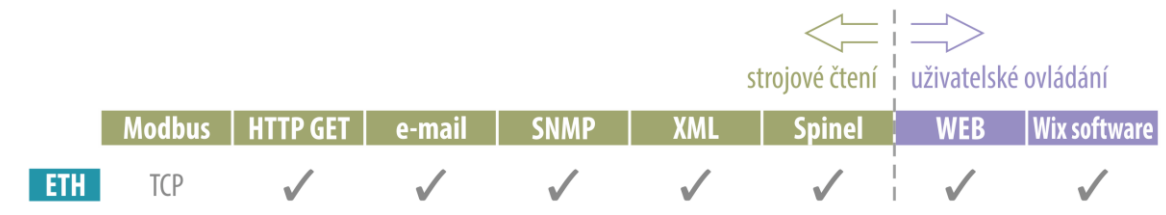

**Strojové čtení dat:** [Modbus](#page-26-0) TCP, [HTTP GET](#page-12-0) se šifrováním, [e-mail,](#page-10-1) [SNMP,](#page-23-0) [XML,](#page-21-0) [Spinel](#page-29-0) **Uživatelské ovládání:** [Webové rozhraní,](#page-7-0) Wix software

#### <span id="page-4-1"></span>**V l a s t n o s t i**

**PAPAGO TH 2DI DO umí měřit teplotu, vlhkost a rosný bod. Má také dva vstupy pro připojení spínacího kontaktu nebo impulzního výstupu a jedno relé s přepínacím kontaktem.**

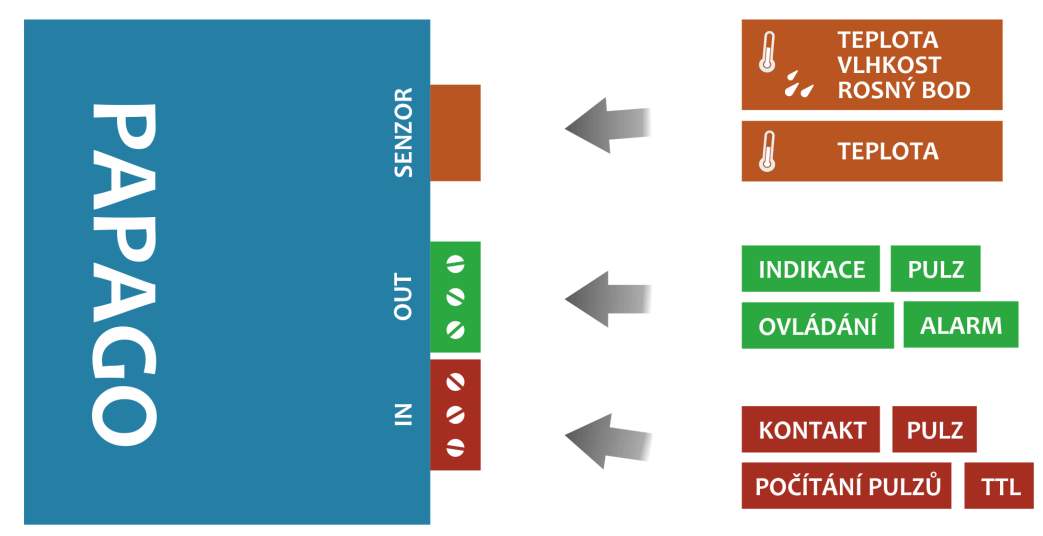

*obr. 1 - možnosti využití senzoru, vstupů a výstupu*

**K měřicímu vstupu** *(SENZOR)* je možné připojit některý z těchto dvou senzorů:

- Senzor A .................... teplota: -40 až 125 °C; vlhkost: 0 až 100 %
- Senzor B .................... teplota: -55 až 125 °C

**Relé** *(OUT)* je určeno pro:

- Spínání zátěže s nízkým napětím a výkonem.
- Manuální ovládání (on/off nebo pulz), zrcadlení vstupu nebo alarm měřené veličiny
- **K digitálním vstupům** *(IN)* je možné připojit:
	- ❖ Kontakt.
	- Impulzní výstup měřidel typu elektroměr, plynoměr, vodoměr, apod.
	- Logický výstup v 5V TTL úrovních.
- Rodina měřicích zařízení s Ethernetovým nebo WiFi rozhraním.
- Moderní webové rozhraní.
- Uživatelské čtení dat přes webové rozhraní nebo software Wix.
- Strojové čtení dat pomocí Modbusu, HTTP getu, SNMP, XML, e-mailu nebo protokolu Spinel.
- Možnost šifrování dat v HTTP getu 128bit šifrou.
- Senzory nejsou součástí dodávky.
- Možnost pojmenovat senzory, vstupy a výstup podle lokality nebo umístění.
- Napájení z PoE (jen Ethernetové verze) nebo z externího zdroje.
- PoE standardu dle IEEE 802.3af.
- WiFi 2,4 GHz.
- Externí stejnosměrné napájení 11 až 58 V.
- Proudový odběr typicky 72 mA při 24 V.

#### <span id="page-5-0"></span>**ZAPOJENÍ**

- 1) Ethernetová verze: Připojte zařízení běžným nekříženým kabelem pro počítačové sítě ke switchi.
- 2) Ethernetová verze: Pokud jde o switch, který neumí napájet zařízení přes PoE dle standardu IEEE 802.3af, připojte k souosému konektoru vedle konektoru pro Ethernet napájecí zdroj. Je očekáváno stejnosměrné napájecí napětí z rozsahu 11 až 58 V. (Kladný pól je uvnitř, vstup pro napájení má ochranu proti přepólování.)

WiFi verze: Připojte k souosému konektoru vedle antény napájecí zdroj. Je očekáváno stejnosměrné napájecí napětí z rozsahu 11 až 58 V. (Kladný pól je uvnitř, vstup pro napájení má ochranu proti přepólování.)

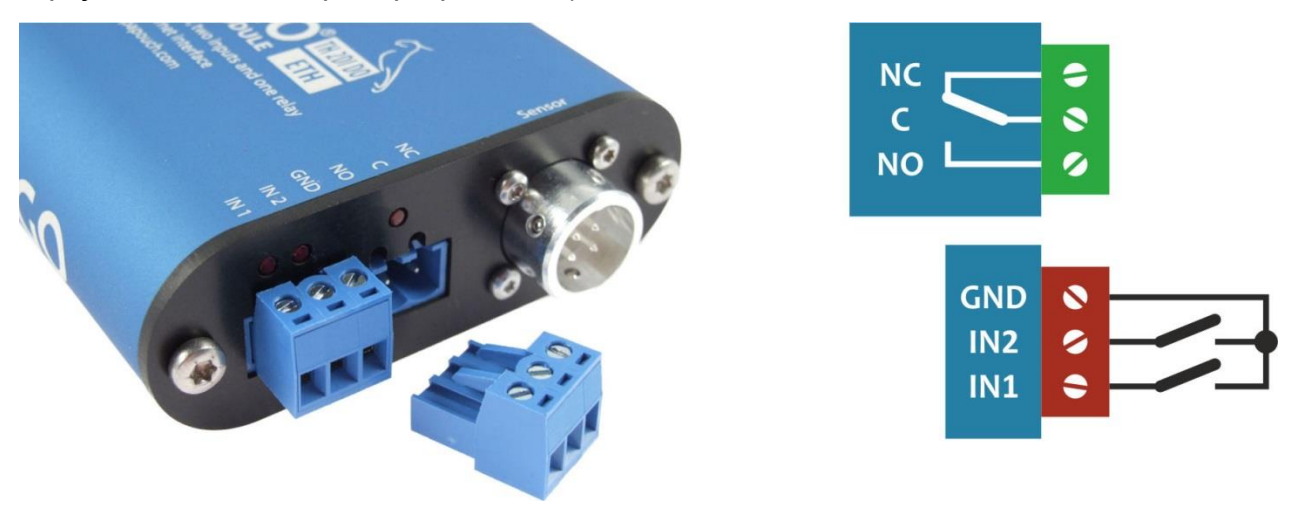

*obr. 2 – čelo s konektorem a svorkami pro připojení vstupů, relé a senzoru*

<span id="page-5-1"></span>3) Ke konektoru *sensor* připojte buď teplotní senzor nebo sdružený teplotní a vlhkostní senzor (lze objednat samostatně, není součástí dodávky). Způsob připojení kontaktů ke vstupům a vnitřní zapojení kontaktů relé je na [obr. 2.](#page-5-1)

4) Ethernetová verze: Nyní je třeba nastavit zařízení správnou IP adresu. Z výroby je nastavena adresa 192.168.1.254 a maska sítě 255.255.255.0. Pokud Vaše síť není s tímto rozsahem kompatibilní, nastavte zařízení adresu vhodnou pro Vaši síť programem [Ethernet configurator.](http://www.papouch.com/cz/website/mainmenu/software/ethernet-configurator/)

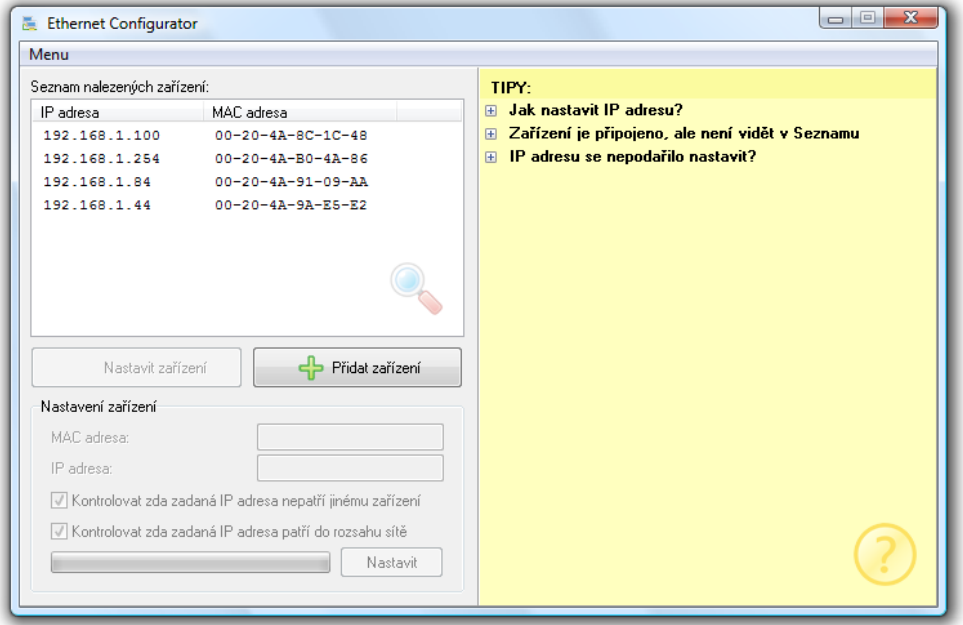

*obr. 3 – Ethernet Configurator pro nastavení IP adresy*

WiFi verze: Připojte Papago k počítači s OS Windows dodaným microUSB kabelem.<sup>1</sup> Na PC spusťte software *Papago WiFi Configurator*, který je ke stažení na papouch.com. V tomto programu nastavte parametry Vaší WiFi sítě a také IP adresu, na které má být Papago dostupné.

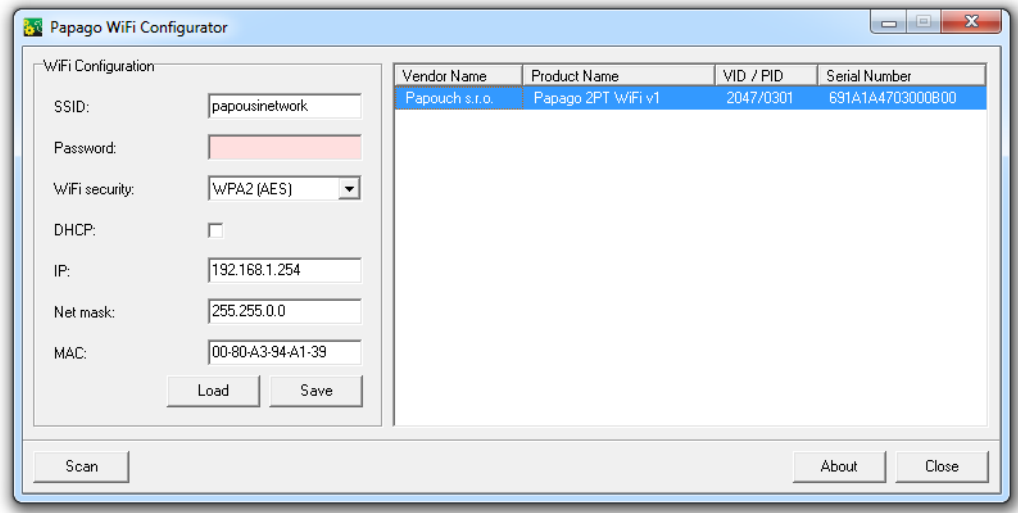

*obr. 4 - Nastavení WiFi parametrů přes USB*

5) Po nastavení adresy se již k zařízení můžete připojit webovým prohlížečem na adrese zadané takto: *http://192.168.1.254/* (příklad je uveden pro výchozí IP adresu, která je nastavena z výroby)

<sup>&</sup>lt;sup>1</sup> V systémech Windows 7 a vyšších proběhne instalace ovladače automaticky.

#### <span id="page-7-0"></span>**KONFIGURACE**

Konfigurace se provádí přes webové rozhraní. Základní síťové parametry je možné nastavit také přes Telnet (viz str. [19\)](#page-18-0). **Webové rozhraní** je přístupné na IP adrese zařízení. (Z výroby je nastavena adresa 192.168.1.254.)

Po zadání IP adresy se zobrazí hlavní stránka s aktuálními naměřenými hodnotami.

| U Papoucha        |                                                                                 | Шı                 |
|-------------------|---------------------------------------------------------------------------------|--------------------|
| <b>Teplota</b>    | 123,8 °C T                                                                      | 19,2 °C            |
|                   | $-40,0$ °C $\equiv$                                                             |                    |
| <b>Vlhkost</b>    | 40,0 % 三                                                                        | 24,8%              |
| Rosný bod         | 123,8 °C T                                                                      | $-1,3$ $\degree$ C |
|                   | $-40,0$ °C $\equiv$                                                             |                    |
| <b>Elektromer</b> |                                                                                 | 1100 kWh           |
| Sauna             |                                                                                 | 1689 kWh           |
| Rele              |                                                                                 | PULZ               |
|                   |                                                                                 |                    |
|                   | Aktuální čas v zařízení: 20.05.2016 13:27:08<br>Papago TH 2DI DO ETH ver. 1.2/1 |                    |
| PAPAG             |                                                                                 | www.papouch.com    |

*obr. 5 – Webové rozhraní s připojeným teplotně-vlhkostním senzorem*

**Webové rozhraní je zabezpečeno** jménem a heslem. Je možné zvolit heslo zvlášť pro uživatele (může jen sledovat na hlavní straně aktuální hodnoty; jeho přihlašovací jméno je vždy **user**) a zvlášť pro administrátora (může také měnit nastavení; jeho přihlašovací jméno je vždy **admin**).

Webové rozhraní je optimalizováno pro tyto prohlížeče (nebo novější): Mozilla Firefox 29, Internet Explorer 10, Google Chrome 6, Opera 10.62, Safari 1. Webové rozhraní zobrazíte také na mobilních telefonech s OS Android 4.2, iOS 7 a Windows Phone 8.1.

Konfigurace se zobrazí po klepnutí na symbol ozubených kol vpravo nahoře. Konfigurace je rozdělena do sekcí podle typů nastavení a je dostupná v češtině a angličtině.

### Papouch s.r.o. **PAPAGO TH 2DI DO**

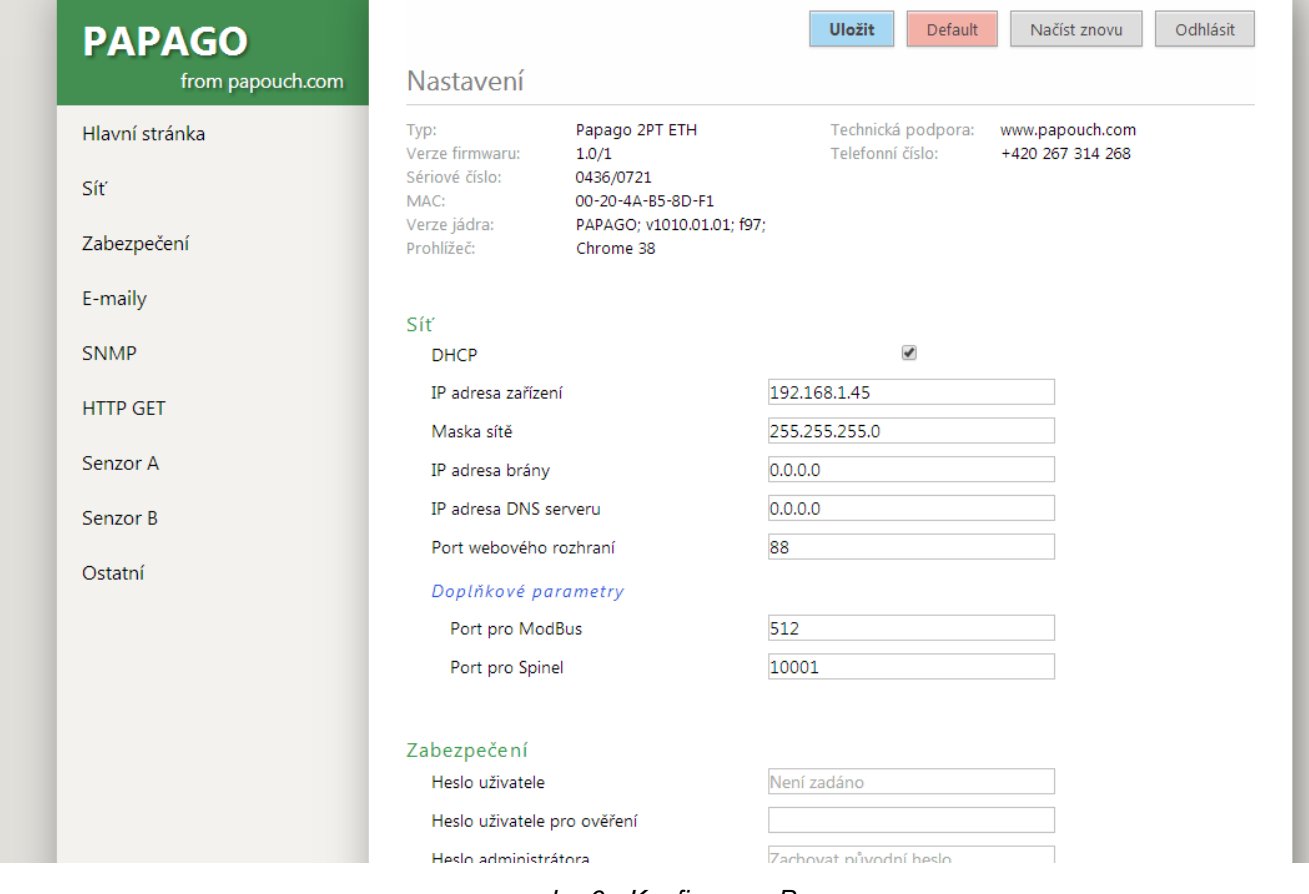

*obr. 6 - Konfigurace Papaga*

#### <span id="page-9-0"></span>**S e k c e S í ť**

Tato sekce obsahuje konfiguraci síťových parametrů.

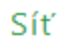

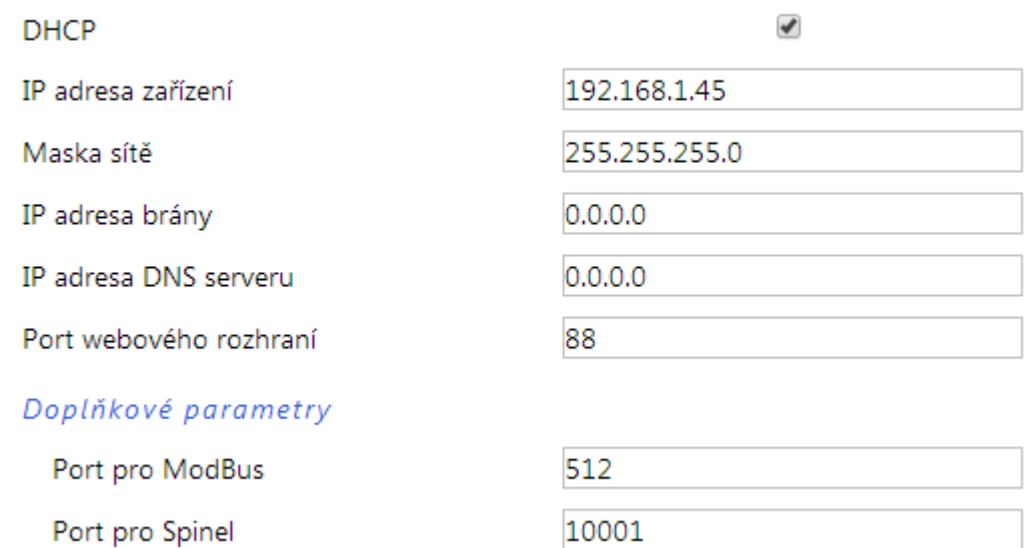

#### *obr. 7 - nastavení sítě*

Pokud je zaškrtnuto přidělování adresy pomocí DHCP, dojde při uložení k vynulování políček *IP adresa zařízení, Maska sítě, IP adresa brány* a *IP adresa DNS serveru*. Po opětovném načtení nastavení se políčka vyplní údaji získanými z DHCP serveru.

Pokud máte verzi **s WiFi rozhraním**, jsou v sekci *Síť* také tyto parametry:

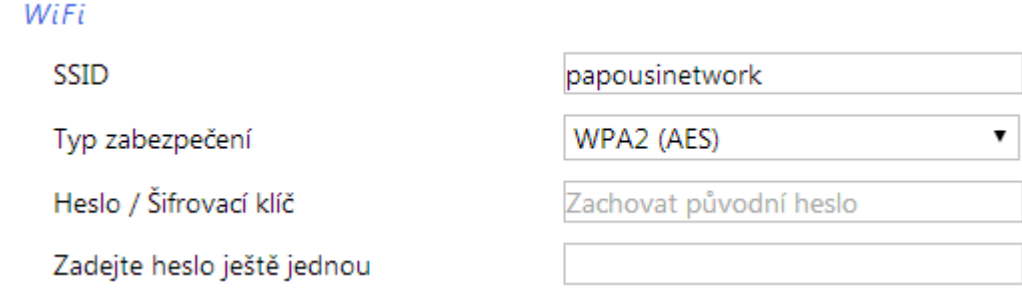

*obr. 8 - nastavení parametrů WiFi sítě*

Jako *Typ zabezpečení* jsou k dispozici tyto možnosti: *Open, WEP (open), WEP (shared), WPA (TKIP), WPA (AES), WPA2 (TKIP), WPA2 (AES), WPA2 (Mixed)*.

#### <span id="page-10-0"></span>**S e k c e Z a b e z p e č e n í**

Zde je nastavení hesla pro uživatele (má přístup jen na hlavní stránku) a pro administrátora (má přístup jak na hlavní stránku, tak do nastavení).

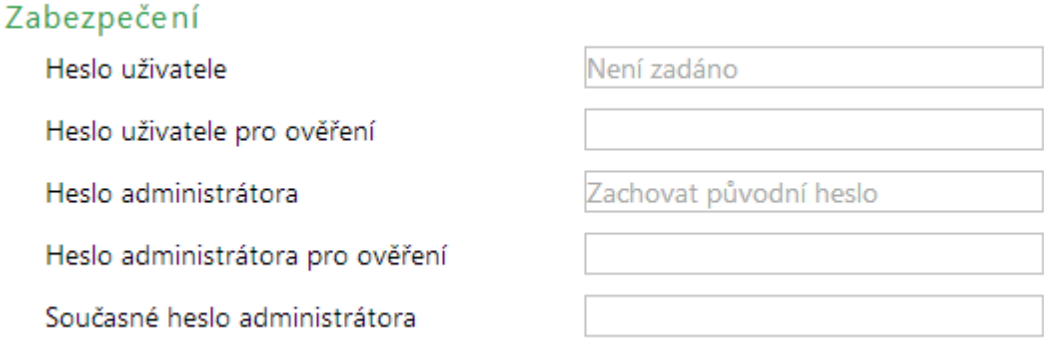

#### *obr. 9 - nastavení zabezpečení přístupu*

Po uložení hesel se z bezpečnostních důvodů již nezobrazují. V polích pro zadání je pak uveden jen šedý zástupný text *Není zadáno* pokud heslo není vyplněno nebo *Zachovat původní heslo*, pokud heslo bylo vyplněno, ale jen se nezobrazuje. Pokud nedojde ke změně stavu těchto polí, při uložení se použijí dříve zapsané hodnoty.

#### <span id="page-10-1"></span>**S e k c e E - m a i l y**

 $\ddot{\phantom{a}}$ 

Zařízení umí odesílat periodické e-maily s aktuálním stavem počítadel impulzů, nebo pokud dojde ke změně na vstupu nebo výstupu.

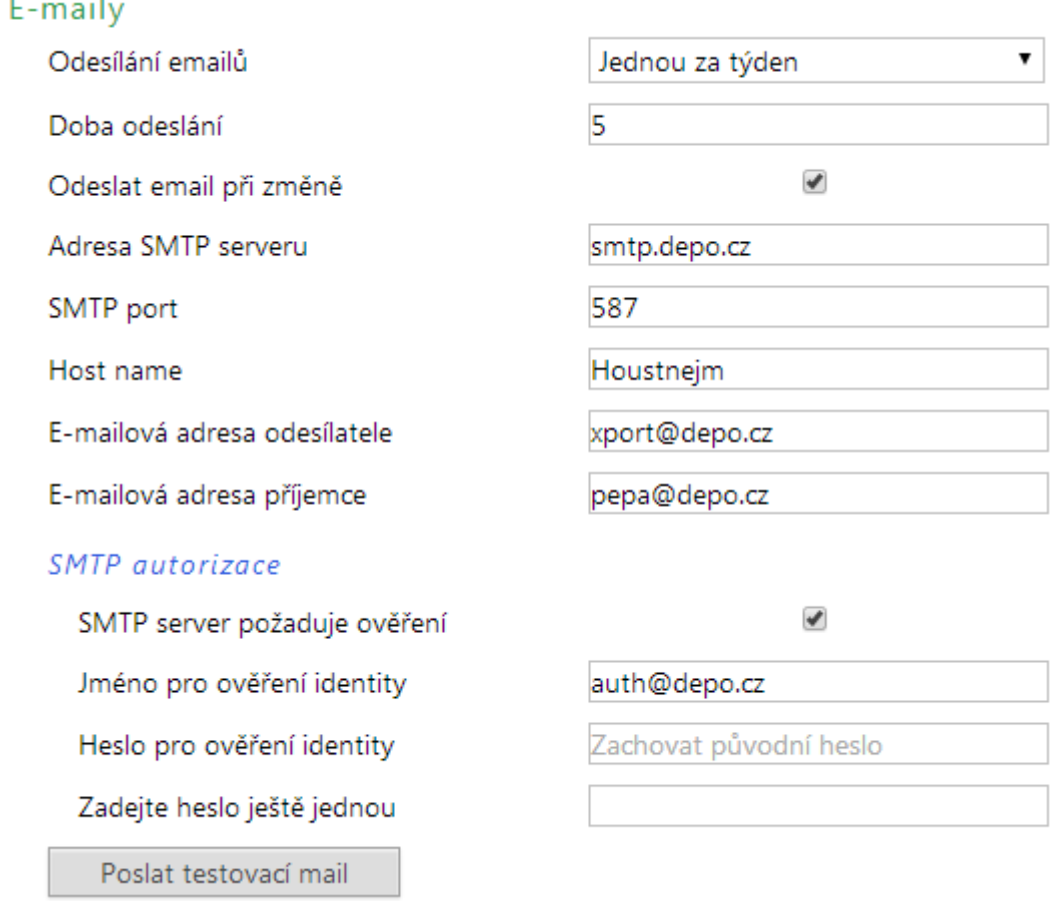

*obr. 10 - nastavení odesílání e-mailů*

#### **Odesílání emailů**

Zde se nastavuje perioda odesílání mailů s aktuálními stavy počítadel. Lze nastavit odesílání jednou za hodinu, den, týden nebo měsíc.

- Jednou za hodinu: Do pole *Doba odeslání* zadejte 0 až 59 podle toho, ve které minutě se má údaj odeslat.
- Jednou za den: Do pole *Doba odeslání,* zadejte 0 až 23 mail se odešle v první minutě této hodiny.
- Jednou za týden: Do pole *Doba odeslání,* zadejte 0 až 6 (0 je pondělí) mail se odešle v první minutě tohoto dne.
- Jednou za měsíc: Do pole *Doba odeslání,* zadejte 0 až 30 mail se odešle v první minutě tohoto dne.

#### **Příklad e-mailu:**

Při opuštění mezí zařízení odešle email – formát emailu je patrný z následujícího příkladu:

*Input 1 je 29 m3. Stav je: SEPNUTO Input 2 je 0.049 kWh. Stav je: ROZEPNUTO Stav Output je: ROZEPNUTO Teplota je v mezich. Hodnota je 22.9 °C. Vlhkost je v mezich. Hodnota je 42.5 %. Rosny bod je v mezich. Hodnota je 9.4 °C.*

#### <span id="page-11-0"></span>**S e k c e S N M P**

Zde se nastavuje komunikace protokolem SNMP, sloužícím pro sběr dat v rozsáhlejších sítích.

#### Protokol SNMP

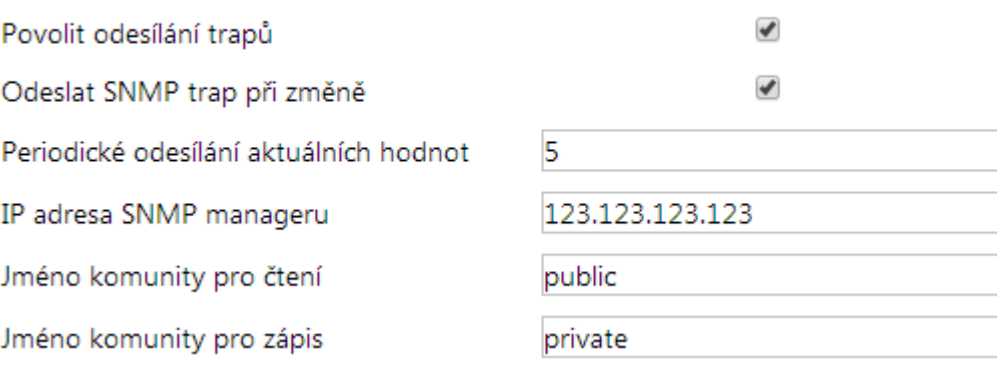

*obr. 11 - nastavení komunikace pomocí SNMP*

Popis objektů v SNMP je na straně [22.](#page-21-1)

#### <span id="page-12-0"></span>Sekce HTTP GET

V této sekci se nastavuje odesílání naměřených dat na vzdálený server.

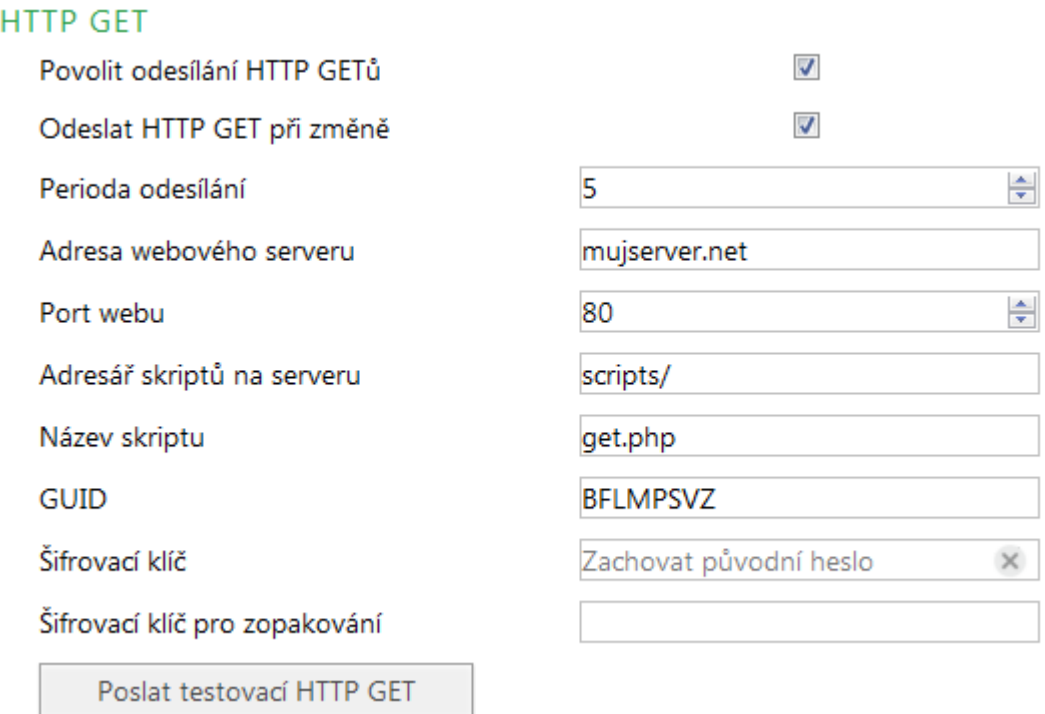

*obr. 12 - nastavení odesílání HTTP GETem*

Pokud je perioda odesílání nastavena na nulu, je odesílání vypnuto. Periodu lze nastavit v rozsahu 0 až 1440 minut.

Pokud je některý senzor nastaven jako *Nepřipojen*, v getu jeho parametry nejsou odesílány.

Pokud je zadán šifrovací klíč délky 16 znaků, jsou data HTTP GETu šifrována 128bit šifrou AES (Rijndael), metoda CFB.

#### **Formát GETu**

Příklad parametrů periodického getu:

(Pro přehlednost jsou vynechány znaky & mezi atributy.)

*script.php?mac=0080A397EB59 type=Papago 1TH 2DI 1DO ETH guid= description=PER date\_time=02/12/2016 12:38:40 in1\_name=Input 1 in1\_state=0 in1\_conv=1 in1\_units=m3 in1\_raw=1 in2\_name=Input 2 in2\_state=0 in2\_conv=2.000 in2\_units=kWh in2\_raw=2000 out1\_name=Output out1\_state=0 T1V1\_value=29.0 T1V1\_units=°C T1V1\_status=2 H1V2\_value=43.2 H1V2\_units=% H1V2\_status=0 D1V3\_value=15.2 D1V3\_units=°C D1V3\_status=0*

Příklad getu po stisknutí tlačítka v nastavení:

*script.php?mac=0080A393A273&type=Papago%202PT%20ETH &guid=PAPAGO-TEST-GUID&description=TEST*

#### Příklad šifrovaného getu po stisknutí tlačítka v nastavení:

*script.php?encrypted\_data=%DC%BD%5D%C1%DE%C4%0A%66%8B%69%0C%6D%8D %70%B9%11%EA%8C%19%2A%93%F1%71%87%B7%47%94%77%C7%A2%71%D9%1 A%3D%BA%21%CF%0D%D5%42%1F%01%23%7B%AF%31%C9%6D%D6%EC%87%C4 %39%E4%76%84%29%A9%C1%31%74%05%31%3F%96%43%13%3C%73%08%D6%8F %56%F5%6C%A2%77%53%C6%A7%10%8F%47%A5%A7%2D%04%9B%58%A0%94*

### **PAPAGO TH 2DI DO** PAPAGO THE 2DI DO

#### **V getu se posílají tyto parametry:**

**OBECNÉ** 

*description.......* Označuje standardní get s měřením (LOG), get odeslaný v okamžiku opuštění mezí (WATCH), testovací get odeslaný po stisknutí tlačítka na webu (TEST) nebo periodicky odeslaný get (PER). Get s měřením a get odeslaný v okamžiku opuštění obsahují stejné údaje.

*mac .................* MAC adresa zařízení.

*type .................* Typové označení zařízení.

*guid .................* Uživatelsky zadaný unikátní textový řetězec.

*log\_index.........* Pořadové číslo záznamu v kruhovém bufferu.<sup>2</sup>

*date\_time ........* Datum a čas záznamu ve formátu mm/dd/yyyy hh:mm:ss.

*encrypted\_data* Parametr obsahuje data zašifrovaného GETu.

#### **VSTUPY**

*inX\_name ........* Jméno vstupu.

- *inX* state ......... Stav vstupu, aktuální hodnota 0 (rozepnuto) nebo 1 (sepnuto).
- *inXconv* ........... Aktuální stav počítadla na vstupu přepočítaný podle zadaných údajů na konkrétní veličinu.

*inX\_units* ......... Jednotka pro přepočtený stav počítadla.

*inX raw* ........... "Surová" hodnota počítadla bez přepočtu.

VÝSTUP

*out1\_name* ...... Jméno výstupu.

*out1\_state* ....... Stav výstupu, aktuální hodnota 0 (rozepnuto) nebo 1 (sepnuto).

#### **SENZOR**

Následující parametry mohou být uvedeny vícekrát v případě, že ze senzoru je k dispozici více veličin. První znak může být buď T (pokud jde o teplotu), H (pokud jde o vlhkost) nebo D (pokud jde o rosný bod).

*T1V1<sup>3</sup> \_value....* První teplota jako desetinné číslo.

*T2V1\_value .....* Druhá teplota jako desetinné číslo.

*T1V1\_units ......* Jednotka ve které je odesílána první naměřená teplota.

*T2V1\_units ......* Jednotka ve které je odesílána druhá naměřená teplota.

*T1V1\_status ....* Status první hodnoty: Je v pořádku (0), je překročena horní mez (2), je níže než dolní mez (3) nebo je hodnota neplatná (4).

<sup>&</sup>lt;sup>2</sup> Toto číslo se uplatní v případě, že bylo na nějakou dobu přerušeno síťové připojení k zařízení. Po znovuobnovení síťového připojení se odešlou všechny zatím nashromážděné gety v odesílacím kruhovém bufferu. Buffer má kapacitu pro 120 záznamů.

 $3$  Číslo za písmenem T značí pořadové číslo konektoru na zařízení. Číslo za písmenem V značí pořadové číslo veličiny z připojeného senzoru.

*T2V1\_status.....*Status první hodnoty: Je v pořádku (0), je překročena horní mez (2), je níže než dolní mez (3) nebo je hodnota neplatná (4).

#### **Odpověď na HTTP GET**

Pokud chcete v odpovědi na HTTP GET poslat příkaz ke změně stavu výstupu nebo odečíst od čítače nějakou hodnotu, server by měl na výše uvedený GET odeslat odpověď ve formátu XML. Odpověď by měla obsahovat atributy *out1* a *cnt1* nebo *cnt2*, kterými lze nastavit stav výstupu nebo odečíst hodnotu od aktuální hodnoty čítače. (XML může obsahovat jen některé z uvedených atributů.) Hodnoty by měly být uvedeny v tomto formátu:

```
<root>
  <set valid="1" out1="1" cnt1="7" cnt2="5.5" />
</root>
```
Pokud jde o odpověď na šifrovaný GET, musí být i odpověď šifrována a je očekáván následující formát (celková délka odpovědi nesmí přesáhnout 250 znaků):

```
<root>
  <set
  encrypted_data=%DC%BD%5D%C1%DE%C4%0A%66%8B%69%0C%6D%8D%70%B9%11%EA%8C%1
  9%2A%93%F1%71%87%B7%47%94%77%C7%A2%71%D9%1A%3D%BA%21%CF%0D%D5%42%1F%01/
  >
</root>
```
#### <span id="page-14-0"></span>**N a s t a v e n í č í t a č ů a v ý s t u p u H T T P G E T e m**

Pomocí HTTP GETu lze v Papagu také měnit stav výstupu a stav čítačů pomocí skriptu *set.xml*. Tento skript přijímá jen nešifrované zprávy. Papago rozumí příkazům dle těchto příkladů:

#### **Nastavení čítače na hodnotu**

*set.xml?type=m&id=2&val=156*

Parametr *id* je číslo čítače, počítáno od 1. Parametr *val* je nová hodnota čítače. Je očekáváno celé nebo desetinné místo podle počtu desetinných míst nastavených pro tento čítač.

#### **Odečet hodnoty od čítače**

*set.xml?type=n&id=1&val=37.2*

Parametr *id* je číslo čítače, počítáno od 1. Parametr *val* je hodnota, která má být od čítače odečtena. Je očekáváno celé nebo desetinné místo podle počtu desetinných míst nastavených pro tento čítač.

#### **Sepnutí výstupu**

*set.xml?type=s&id=1*

**Rozepnutí výstupu**

*set.xml?type=r&id=1*

#### **Spuštění pulzu na výstupu**

*set.xml?type=p&id=1*

Odpovědí na zaslaný GET je XML v tomto formátu:

<**root**>

### **PAPAGO TH 2DI DO** PAPAGO THIS POSSESSED PAPAGO THIS PAPAGO THIS POSSESSED ASSESSED.

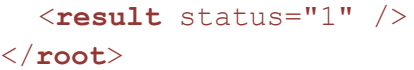

Pokud by atribut *status* měl hodnotu 0, znamená to, že se nepodařilo příkaz zpracovat, protože obsahuje chyby nebo neočekávanou hodnotu.

#### <span id="page-15-0"></span>Sekce Konfigurace vstupů a výstupů

Konfigurace způsobu činnosti vstupů a výstupu.

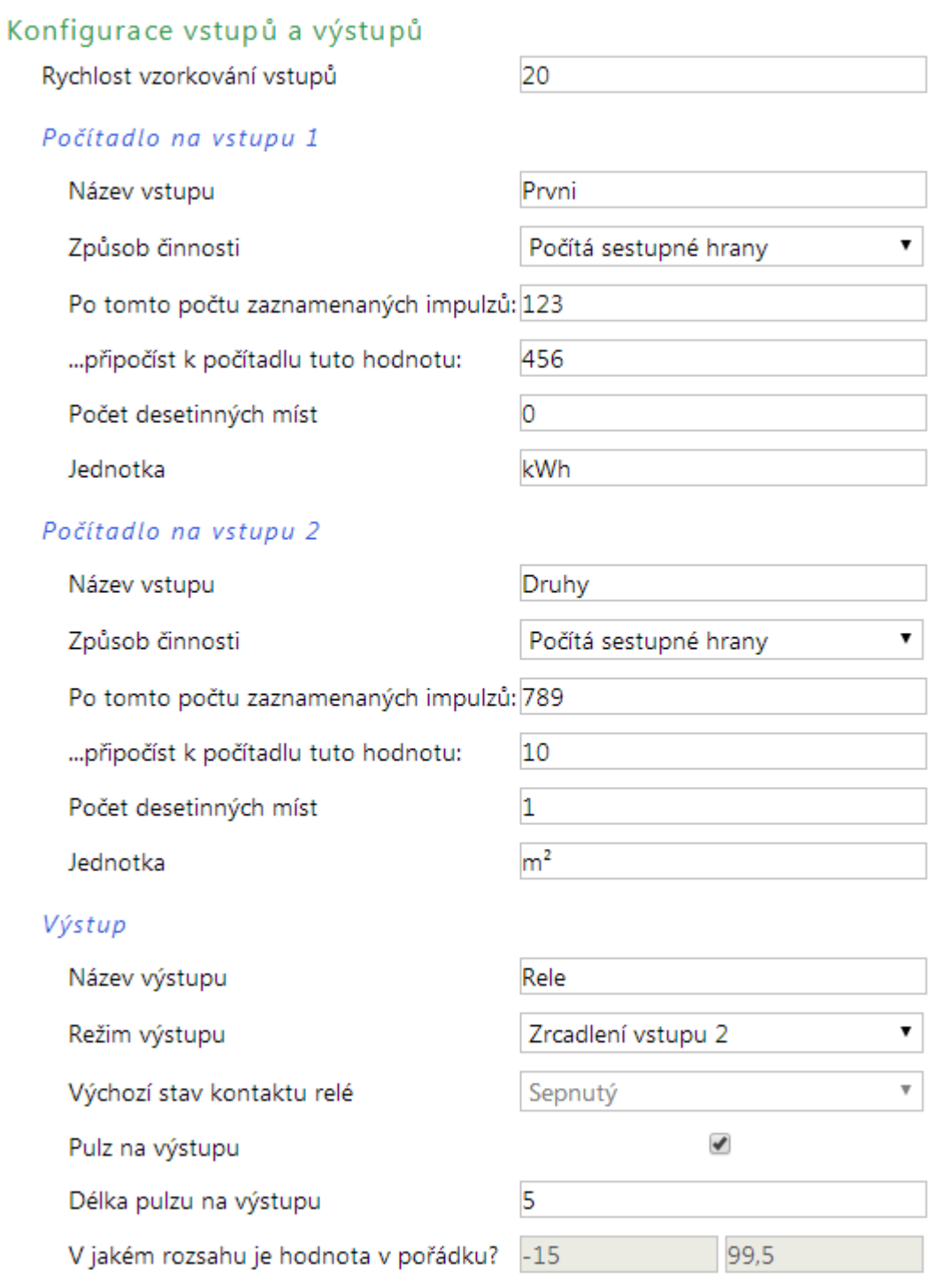

#### *obr. 13 - nastavení vstupů a výstupu*

**Rychlost vzorkování vstupů** je společná pro oba vstupy a představuje čas, po který musí hodnota na vstupu zůstat, aby byla považována za platnou.

### Papouch s.r.o. **PAPAGO TH 2DI DO**

**Způsobem činnosti** se myslí režim počítání pulzů na vstupu. Čítač může být *vypnutý* nebo může *počítat náběžné hrany*, *sestupné hrany* nebo *obě*. Pokud je čítač zapnutý, lze v dalších položkách nastavit přepočet zaznamenaných pulzů na reálnou veličinu. (Například pokud připojený elektroměr má rozlišení 100 pulzů na kWh, zadejte sem tento přepočet, do pole *Jednotka* napište kWh a na hlavní stránce uvidíte přímo spotřebu v kWh.)

U výstupu lze mj. nastavit **Režim činnosti**. Může jím být některý z těchto režimů:

- Manuální ovládání
- Pulzní ovládání
- Zrcadlení vstupu 1
- Zrcadlení vstupu 2
- Termostat teploty
- Termostat vlhkosti
- Termostat rosného bodu

Pokud je vybráno *Manuální* nebo *pulzní ovládání*, lze nastavit *Výchozí stav kontaktu relé*, který se nastaví po zapnutí nebo restartu zařízení.

V *Pulzním režimu* jde nastavit u položky *Délka pulzu na výstupu*, jak dlouho má pulz trvat. Na hlavní stránce nebo pomocí GETu pak již jen stačí pulz této délky spustit.

V režimu *Indikace opuštění mezí* se uplatní polední dvě políčka s povoleným rozsahem hodnot. Pokud hlídaná veličina tyto meze opustí, bude sepnuto relé.

#### <span id="page-16-0"></span>**S e k c e S e n z o r**

Konfigurace typu připojeného senzoru a nastavení mezních hodnot.

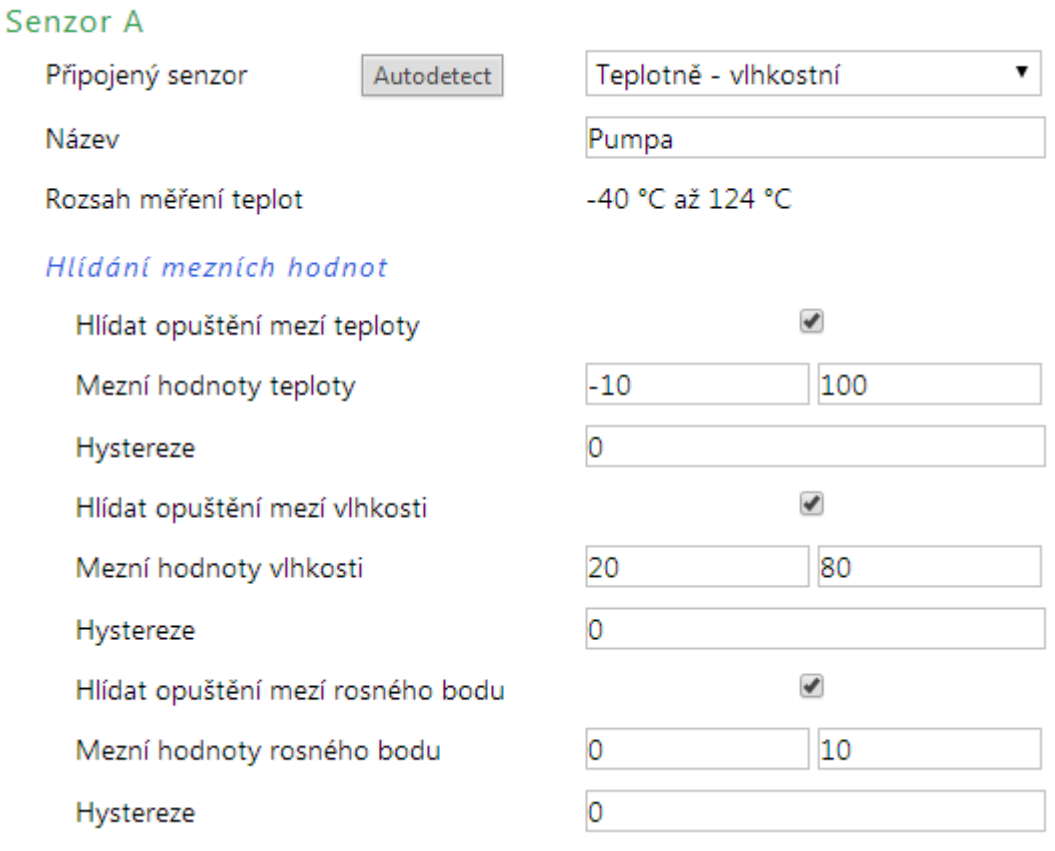

*obr. 14 - nastavení jednoho ze senzorů*

### **PAPAGO TH 2DI DO** PAPAGO THIS POSSESSED BY A PAPAGO THIS PAPAGO THIS POSSESS.

Stisknutím tlačítka *Autodetect* se vyplní všechna nastavení podle aktuálně připojeného senzoru. Především se nastaví správný typ do položky *Připojený senzor*.

#### <span id="page-17-0"></span>Sekce Ostatní

V této sekci je nastavení času, teplotní jednotky, jazyka webu, apod.

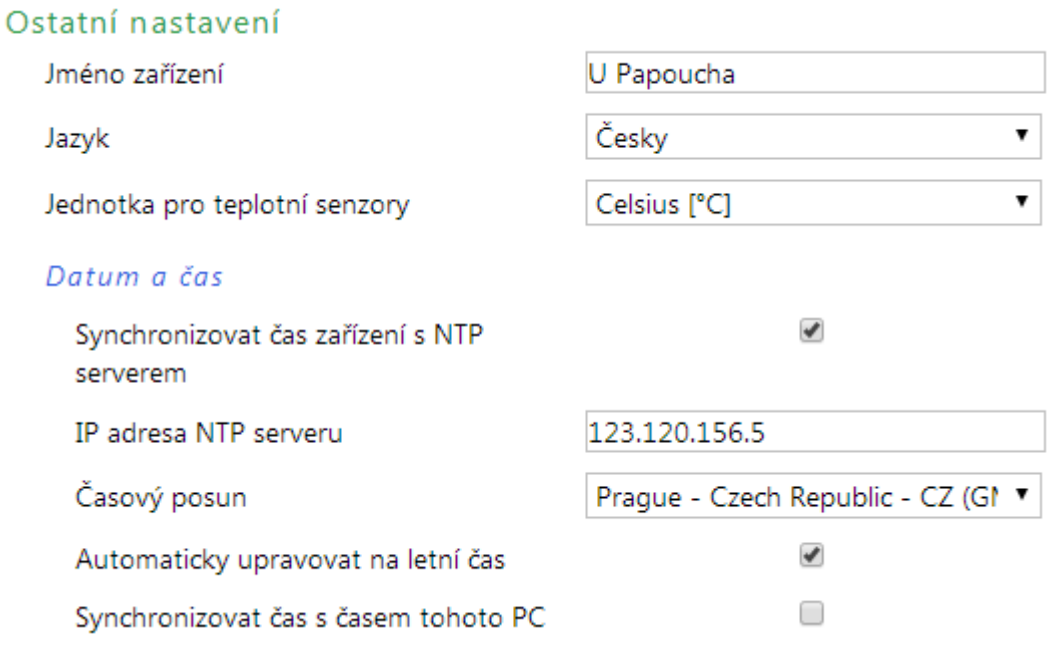

#### *obr. 15 - ostatní nastavení*

Jako jazyk můžete vybrat češtinu nebo angličtinu, jednotkou může být stupeň Celsia, Fahrenheita nebo Kelvina.

#### <span id="page-18-1"></span><span id="page-18-0"></span>**KONFIGURACE PROTOKOLEM TELNET**

#### **P ř i p oj e ní**

#### <span id="page-18-2"></span>**I P a d r e s a n e n í z n á m a**

*Pro nastavení IP adresy doporučujeme přednostně použít software Ethernet Configurator (více na straně [6\)](#page-5-0).*

- 1) Otevřete si okno příkazu cmd. (V OS Windows zvolte Start/Spustit a do řádku napište cmd a stiskněte Enter.)
- 2) Proveďte následující zápis do ARP tabulky:
	- a. Zadejte arp -d a potvrďte Enterem. Tím smažte stávající ARP tabulku.
	- b. Následujícím příkazem přidělte MAC adrese modulu IP adresu 192.168.1.254:

arp -s [nová ip adresa] [MAC adresa zarizeni]

<span id="page-18-3"></span>příklad: arp -s 192.168.1.254 00-20-4a-80-65-6e

- 3) Nyní si otevřete Telnet. (Zadáním telnet a stiskem Enteru.<sup>4</sup>)
- 4) Zadejte open [nová ip adresa] 1 a potvrďte.
- 5) Terminál po chvíli vypíše chybovou zprávu, že se nepodařilo připojit. Přesto je třeba tuto akci provést, aby si mohl modul zapsat IP adresu do své ARP tabulky.
- 6) Připojte se na IP adresu modulu. (Zadáním open [IP adresa v tečkovaném tvaru] 9999 a stiskem Enteru.)
- 7) Tímto způsobem jste vstoupili pouze do konfigurace modulu. IP adresa stále ještě není nastavena. Je třeba ji nastavit pomocí položky v menu Server Configuration > IP Address. Po opuštění konfigurace bez uložení nastavení a konfigurace IP adresy je třeba celou akci opakovat!
- 8) Je-li IP adresa platná, vypíše zařízení úvodní informace, které končí tímto textem:

#### **Press Enter for Setup Mode**

Nyní je třeba do třech vteřin stisknout Enter, jinak se konfigurace ukončí.

- 9) Zařízení vypíše kompletní vlastní nastavení.
- 10)Na konci výpisu je odstavec "Change setup:", ve kterém jsou vypsány skupiny parametrů, které lze nastavovat. Pro změnu síťových parametrů má význam sekce Server. Zde nastavte novou síťovou adresu a další parametry.

<sup>&</sup>lt;sup>4</sup> V OS Windows Vista a vyšších není klient pro Telnet standardně součástí sytému. Doinstalujete jej podle následujícího postupu:

a) Otevřete dialog Ovládací panely/Programy a funkce.

b) Vlevo klepněte na "Zapnout nebo vypnout funkce systému Windows" (tato volba vyžaduje přihlášení Správce).

c) Otevře se okno "Funkce systému Windows". V něm zatrhněte políčko "Klient služby Telnet" a klepněte na Ok. Poté bude do systému nainstalován klient pro Telnet.

#### <span id="page-19-0"></span>**I P a d r e s a j e z n á m a**

- 1) V OS Windows zvolte Start/Spustit a do řádku napište  $t$ elnet a stiskněte Enter.<sup>[4](#page-18-3)</sup>
- 2) Připojte se na IP adresu modulu. (Zadáním open [IP adresa v tečkovaném tvaru] 9999 a stiskem Enteru.)
- 3) Je-li IP adresa platná, vypíše zařízení úvodní informace, které končí tímto textem: **Press Enter for Setup Mode**

Nyní je třeba do třech vteřin stisknout Enter, jinak se konfigurace ukončí.

- 4) Zařízení vypíše kompletní vlastní nastavení.
- 5) Na konci výpisu je odstavec "Change setup:", ve kterém jsou vypsány skupiny parametrů, které lze nastavovat. Pro změnu síťových parametrů má význam sekce Server.

#### <span id="page-19-1"></span>**H l a vní me n u Te l ne t u**

Položky menu lze volit pomocí čísel zapsaných před nimi. Volte požadované číslo a stiskněte Enter.

Struktura menu je následující:

**Change Setup: 0 Server ... 7 Defaults 8 Exit without save 9 Save and exit Your choice ?** 

#### <span id="page-19-2"></span>**S er ver**

Základní Ethernetová nastavení.

V této části jsou následující položky:

```
IP Address : (192) .(168) .(001) .(122)
Set Gateway IP Address (N) ?
Netmask: Number of Bits for Host Part (0=default) (16)
Change telnet config password (N) ?
```
#### **IP Address**

*(IP adresa)*

IP adresa modulu. Čísla IP adresy zadávejte jednotlivě a oddělujte je Enterem.

Výchozí hodnota: 192.168.1.254

#### **Set Gateway IP Address**

*(Nastavit IP adresu brány)*

#### **Gateway IP addr**

*(IP adresa brány)*

U položky "Set Gateway IP Address" zadejte "Y" pro změnu IP adresy brány. Poté následuje dotaz na změnu IP adresy brány. Čísla IP adresy zadávejte jednotlivě a oddělujte je Enterem.

#### **Netmask**

*(Maska sítě)*

Zde se nastavuje, kolik bitů z IP adresy tvoří síťová část.

Maska sítě se zadává jako počet bitů, které určují rozsah možných IP adres lokální sítě. Je-li například zadána hodnota 2, je použita maska 255.255.255.252 . Zadaná hodnota, udává počet bitů zprava. Maximum je 32.

Výchozí hodnota: 8

Příklad:

Masce 255.255.255.0 (binárně 11111111 11111111 11111111 00000000) odpovídá číslo 8. Masce 255.255.255.252 (binárně 11111111 11111111 11111111 11111100) odpovídá číslo 2.

#### **Change telnet config password**

*(Nastavit heslo pro Telnet)*

#### **Enter new Password**

*(Zadat heslo pro Telnet)*

Tato položka nastavuje heslo, které je vyžadováno před konfigurací přes telnet nebo přes WEBové rozhraní (administrátorské heslo).

U položky "Change telnet config password" zadejte "Y" pro změnu hesla. Poté následuje dotaz na heslo.

#### <span id="page-20-0"></span>**F a c t or y D e f a ul ts**

Stisknutím čísla 7 přejde zařízení do výchozího nastavení.

Výchozí nastavení znamená nastavení veškerých parametrů do výchozího stavu. IP adresa zůstane beze změny, port webového rozhraní bude nastaven na hodnotu 80.

#### <span id="page-20-1"></span>**Exit without save**

<span id="page-20-2"></span>Ukončení nastavení bez uložení změněných parametrů.

#### **Save and exit**

Volba uloží provedené změny. Pokud bylo změněno některé nastavení, zařízení se restartuje. Restartování trvá řádově desítky vteřin.

#### <span id="page-21-0"></span>**XML**

Ze zařízení je možné získat právě naměřené hodnoty, nastavené meze a název zařízení v textovém souboru ve formátu XML. Soubor je přístupný na adrese *http://[IP-adresa]/fresh.xml* – tedy například na [http://192.168.1.254/fresh.xml](http://192.168.1.254/tme.xml) pro zařízení ve výchozím nastavení.

```
<root xmlns="http://www.papouch.com/xml/papago/act">
    <sns id="1" name="Sensor A" type="1" status="0" unit="0" val="19.2" w-min="-40.0" w-max="123.8"
                                type2="2" status2="0" unit2="0" val2="24.8" w-min2="" w-max2="40.0"
                                type3="3" status3="0" unit3="0" val3="-1.3" w-min3="-40.0" w-max3="123.8"/>
    <din id="1" name="Elektromer" bin="0" val="1100 kWh" raw="1100000"/>
    <din id="2" name="Sauna" bin="1" val="1689 kWh" raw="1689"/>
    <dout id="1" name="Rele" bin="0" mode="1" />
    <status location="U Papoucha" signal="0" time="05/20/2016 13:27:08"/>
</root>
```
*obr. 16 – Ukázka XML s aktuálními hodnotami*

<span id="page-21-1"></span>V souboru jsou XML tagy *sns* pro každou veličinu a také tag *status*:

#### **s t a t u s**

#### **location**

Uživatelsky definované jméno zařízení.

#### **time**

Aktuální systémový čas v zařízení ve formátu *mm/dd/yyyy hh:mm:ss*.

#### <span id="page-21-2"></span>**s n s**

**id**

Pořadové číslo veličiny. (První číslo je 1.)

#### **name**

Název senzoru.

#### **type, type2, type3**

Může zde být číslo 1 (jde o parametry teploty), 2 (parametry vlhkosti) nebo 3 (rosný bod). Atributy se stejným indexem se vztahují ke stejné veličině.

#### **status, status2, status3**

Popisuje stav naměřené hodnoty. Atributy se stejným indexem se vztahují ke stejné veličině. Může nabývat následujících hodnot:

- 0......hodnota je platná a představuje aktuálně naměřenou hodnotu
- 2......naměřená hodnota překročila uživatelsky nastavenou horní mez
- 3......naměřená hodnota poklesla pod uživatelsky nastavenou dolní mez
- 4......chyba měření nebo chyba senzoru (znamená poškozený senzor nebo kabel)

#### **unit, unit2, unit3**

Číslo představuje kód nastavené teplotní jednotky. Může nabývat těchto hodnot:

- 0......stupně Celsia
- 1......stupně Fahrenheita
- 2......stupně Kelvina

#### **val, val2, val3**

Aktuálně naměřená hodnota jako desetinné číslo s přesností na jednu nebo dvě desetiny, podle zvoleného rozsahu a typy čidla. (Platnost hodnoty popisuje atribut *status*.)

#### **w-min, w-min2, w-min3, w-max, w-max2, w-max3**

Dolní (*w-min*) a horní (*w-max*) mez veličiny nastavená uživatelem. Hodnoty uvedené jako desetinná čísla s přesností na jednu desetinu.

#### <span id="page-22-0"></span>**d i n**

**id**

Pořadové číslo vstupu. (První číslo je 1.)

#### **name**

Uživatelsky nastavený název vstupu.

#### **bin**

Aktuální stav vstupu jako číslo 0 (rozepnuto) nebo 1 (sepnuto).

#### **val**

Počítadlo na vstupu přepočtené podle zadaných údajů na konkrétní veličinu. Řetězec je včetně uživatelem zadané jednotky.

#### **raw**

Aktuální stav počítadla bez přepočtu.

#### <span id="page-22-1"></span>**dout**

#### **id**

Pořadové číslo výstupu. (První číslo je 1.)

#### **name**

Uživatelsky nastavený název výstupu.

#### **bin**

Aktuální stav výstupu jako číslo 0 (rozepnuto) nebo 1 (sepnuto).

#### **mode**

Mód výstupu dle uživatelského nastavení, jako číslo z rozsahu 0 až 6:

- 0) Manuální ovládání
- 1) Pulzní ovládání
- 2) Zrcadlení vstupu 1
- 3) Zrcadlení vstupu 2
- 4) Termostat teploty
- 5) Termostat vlhkosti
- 6) Termostat rosného bodu

#### <span id="page-23-0"></span>**SNMP**

Protokol SNMP obsahuje objekty s jednotlivými veličinami. Podrobný popis objektů následuje. MIB tabulka, kterou můžete importovat do Vašeho SNMP manageru je ke stažení na webu papouch.com. Papago používá SNMP ve verzi 1.

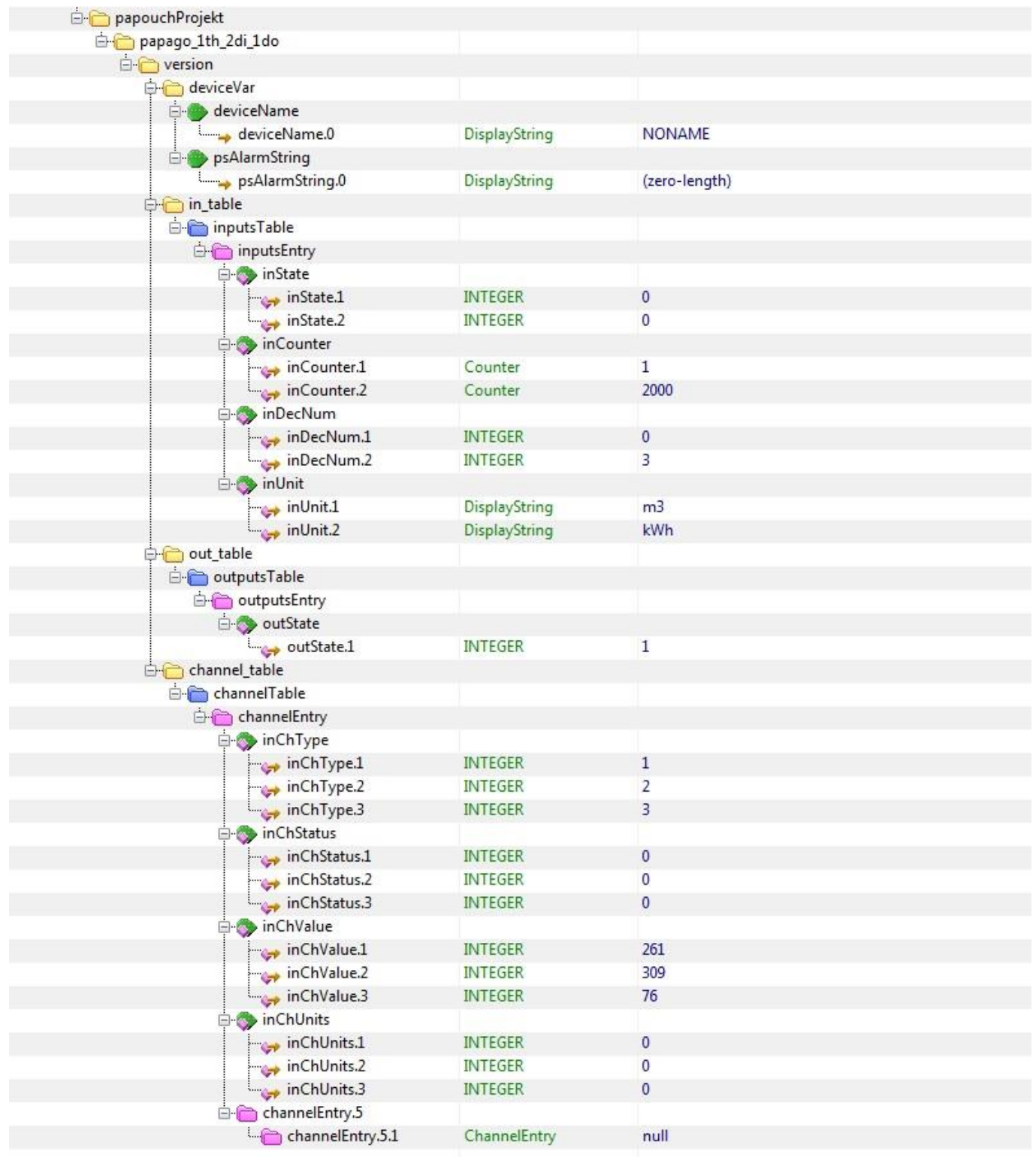

*obr. 17 – SNMP objekty*

#### <span id="page-23-1"></span>**O b j e k t y v e l i č i n**

#### **Vstup – Stav**

*Name:* inState

*Object ID:* 1.3.6.1.4.1.18248.34.1.2.1.1.1.1

*Popis:* Stav vstupu jako číslo 0 nebo 1.

#### **Vstup – Hodnota čítače**

*Name:* inCounter

*Object ID:* 1.3.6.1.4.1.18248.34.1.2.1.1.2.1

*Popis:* Přepočtená hodnota čítače jako celé číslo. (Zápisem do tohoto místa lze od čítače zadanou hodnotu odečíst.) Na hodnotu čítače je třeba aplikovat následující počet desetinných míst, aby bylo získáno výsledné desetinné číslo s přepočtenou hodnotu čítače.

#### **Vstup – Počet desetinných míst**

*Name:* inDecNum

*Object ID:* 1.3.6.1.4.1.18248.34.1.2.1.1.3.1

*Popis:* Počet desetinných míst jako celé číslo. Tento počet míst je potřeba aplikovat na hodnotu čítače, aby bylo získáno výsledné desetinné číslo s přepočtenou hodnotu čítače.

#### **Vstup – Jednotka**

*Name:* inUnit

*Object ID:* 1.3.6.1.4.1.18248.34.1.2.1.1.4.1

*Popis:* Uživatelem nastavená jednotka, do které je zadanými údaji přepočtena hodnota čítače.

#### **Výstup – Stav**

*Name:* outState

*Object ID:* 1.3.6.1.4.1.18248.34.1.3.1.1.1.1

*Popis:* Stav výstupu jako číslo 0 nebo 1.

#### **Senzor – Typ veličiny**

*Name:* inChType

*Object ID:* 1.3.6.1.4.1.18248.34.1.4.1.1.1 až 3 [5](#page-24-0)

*Popis:* Typ této veličiny veličiny. Může nabývat některou z těchto hodnot:

- $0 \rightarrow$  Nepoužitý paměťový prostor.
- $1 \rightarrow$  Teplota.
- $2 \rightarrow$  Vlhkost.
- <span id="page-24-0"></span> $3 \rightarrow$  Rosný bod.

#### **Senzor – Status veličiny**

*Name:* inChStatus

*Object ID:* 1.3.6.1.4.1.18248.34.1.4.1.1.2.1 až 3 5

*Popis:* Status této veličiny. Popisuje aktuální stav měření veličiny. Může nabývat některou z těchto hodnot:

 $0 \rightarrow$  Hodnota je platná a je v mezích.

<sup>&</sup>lt;sup>5</sup> ID objektů odpovídá veličinám ze senzoru seřazeným za sebou. Veličiny jsou řazeny za sebou podobně jako v Modbusu v pořadí teplota, vlhkost, rosný bod. Jde tedy o 1 nebo 3 objekty.

- $1 \rightarrow$  Hodnota ještě nebyla naměřena.
- $2 \rightarrow$  Hodnota je platná a je překročena horní nastavená mez.
- 3 → Hodnota je platná a je nižší než dolní nastavená mez.
- $4 \rightarrow$  Hodnota není platná chyba měření.

#### **Senzor – Naměřená hodnota**

*Name:* inChValue

*Object ID:* 1.3.6.1.4.1.18248.34.1.4.1.1.3.1 až 3 [5](#page-24-0)

*Popis:* Naměřená hodnota jako celé číslo. Skutečnou hodnotu získáte vydělením deseti.

#### **Senzor – Jednotka**

*Name:* inChUnits

*Object ID:* 1.3.6.1.4.1.18248.34.1.4.1.1.4.1 až 3 [5](#page-24-0)

*Popis:* Jednotka, ve které je hodnota vyjádřena. Může obsahovat některou z těchto hodnot:

- $0 \rightarrow$  stupně Celsia.
- $1 \rightarrow$  stupně Fahrenheita.
- $2 \rightarrow$  stupně Kelvina.
- $3 \rightarrow$  procenta (vlhkost)

#### <span id="page-25-0"></span>**SNMP** objekty - obecné

Následující dva objekty se vztahují k celému zařízení.

#### **Jméno zařízení**

*Name:* deviceName

*Object ID:* 1.3.6.1.4.1.18248.31.1.1.1.0

*Popis:* Název zařízení definovaný uživatelem.

#### **Text alarmu**

*Name:* psAlarmString

*Object ID:* 1.3.6.1.4.1.18248.31.1.1.2.0

*Popis:* Text alarmové zprávy při překročení nastavených mezí.

#### <span id="page-25-1"></span>**T r a p y**

#### **Trap 1 – Veličina je mimo meze**

V trapu se odesílá naměřená veličina a mez, která byla překročena.

Trap se odesílá poze v případě, že dojde k překročení nastavených mezí. Aby byl trap doručen, je třeba, aby byla správně nastavena IP adresa PC se SNMP managerem.

#### **Trap 2 – Aktuální naměřené hodnoty**

V trapu se odesílají všechny aktuální hodnoty, a také název zařízení, nastavený uživatelem.

Trap se odesílá, jen pokud je nastavena nenulová perioda odesílání.

#### <span id="page-26-0"></span>**MODBUS TCP**

Pro prvotní konfiguraci adresy, apod. doporučujeme použít například program ModbusConfigurator, který je ke stažení zde:

<http://www.papouch.com/cz/website/mainmenu/software/modbus-configurator/>

#### <span id="page-26-1"></span>**V ý s t u p**

#### **Čtení stavu výstupu**

Pro přístup k těmto hodnotám použijte funkci *Read Coils*.

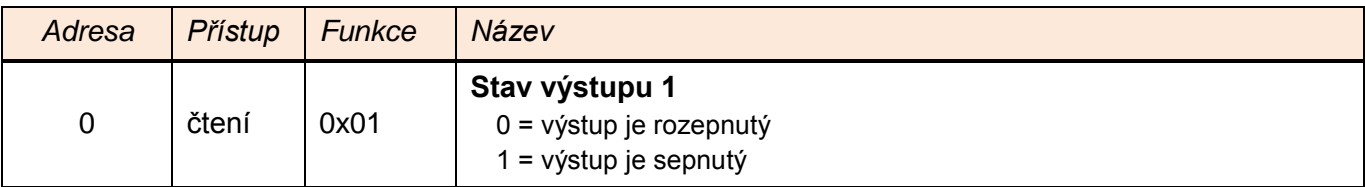

#### **Nastavení stavu výstupu**

Pro přístup k těmto hodnotám použijte funkce *Write Single Coil* nebo *Write Multiple Coils*.

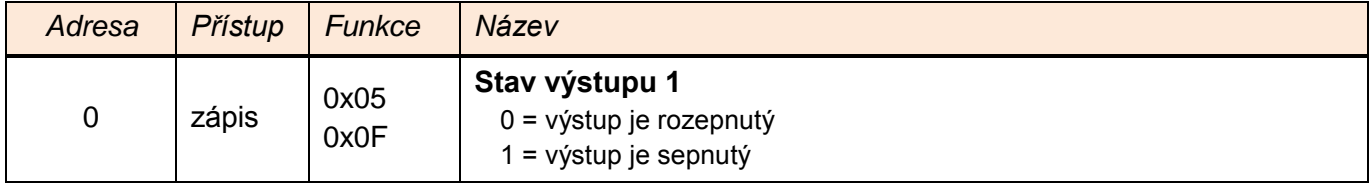

#### <span id="page-26-2"></span>**Č t e n í s t a v u v s t u p u**

Pro přístup k těmto hodnotám použijte funkci *Read Discrete Inputs*.

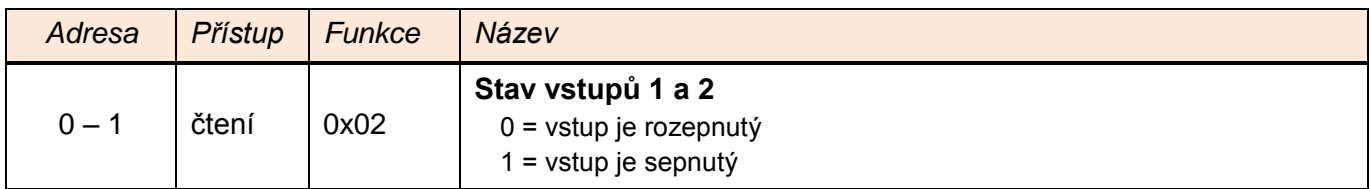

#### <span id="page-26-3"></span>**Č í t a č e**

#### **Čtení stavu čítačů**

Pro přístup k těmto hodnotám použijte funkci *Read Holding Register*.

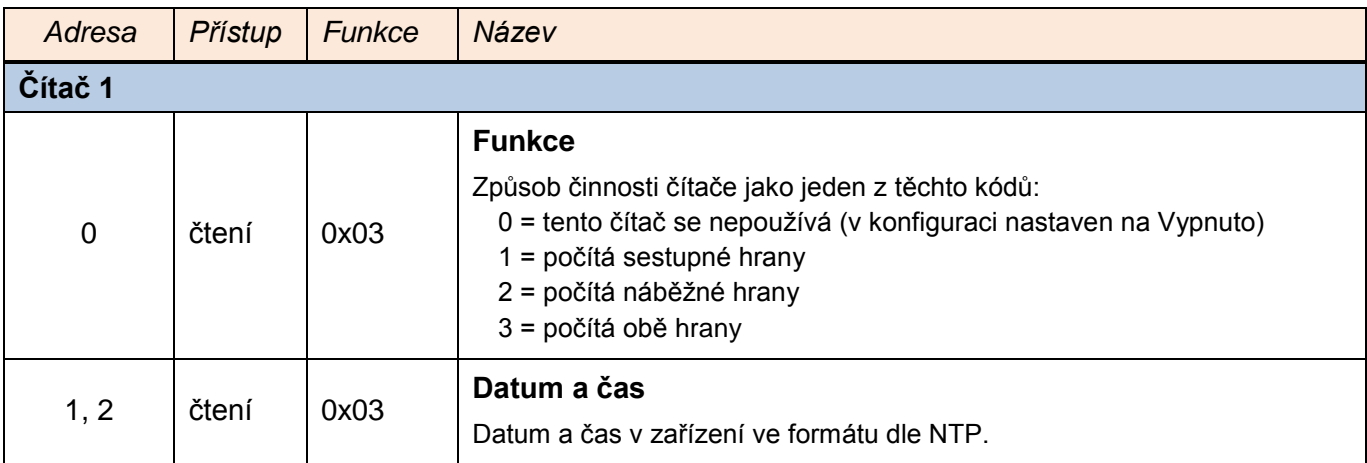

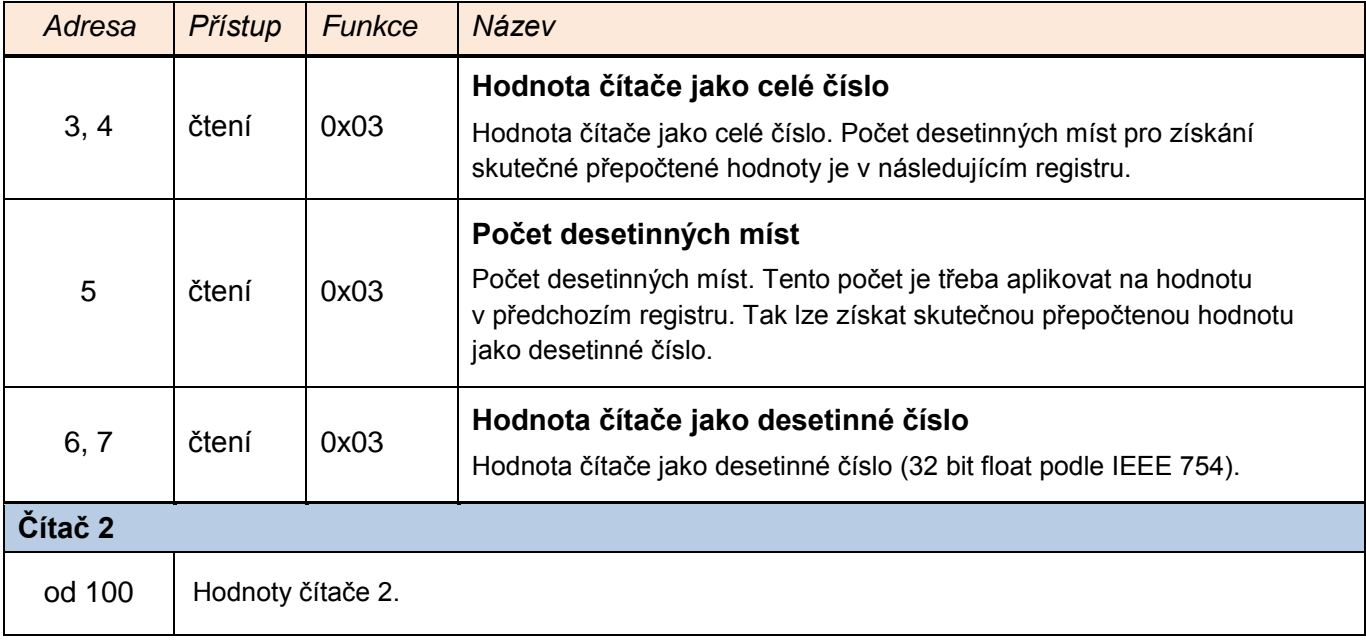

#### **Nastavení stavu čítačů**

Pro přístup k těmto hodnotám použijte funkce *Write Multiple Registers*.

<span id="page-27-0"></span>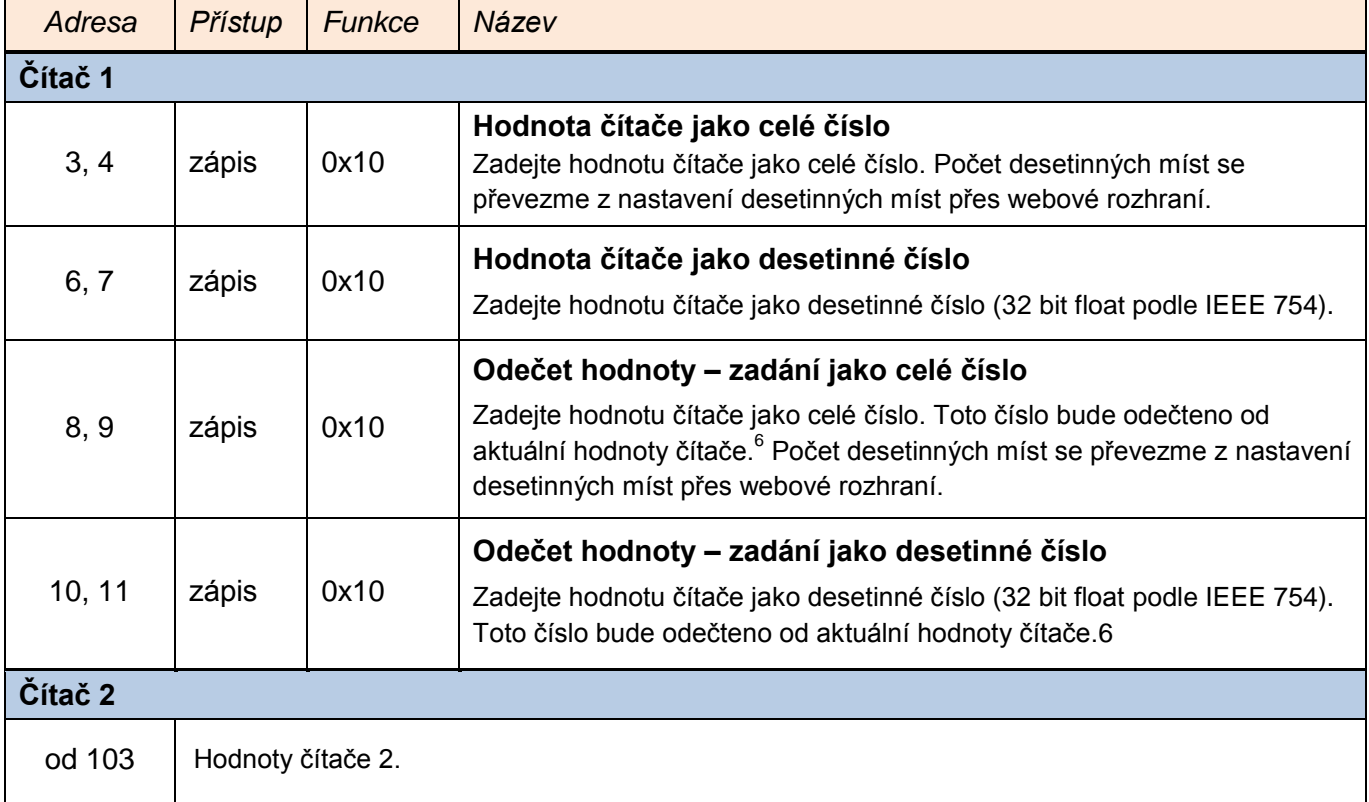

 $^6$  Pokud je zadána k odečtu taková hodnota, že výsledek operace by byl záporný, operace se neprovede a je vrácen Exception code 4.

#### <span id="page-28-0"></span>**S e n z o r**

Pro přístup k těmto hodnotám použijte funkce *Read Input Register*.

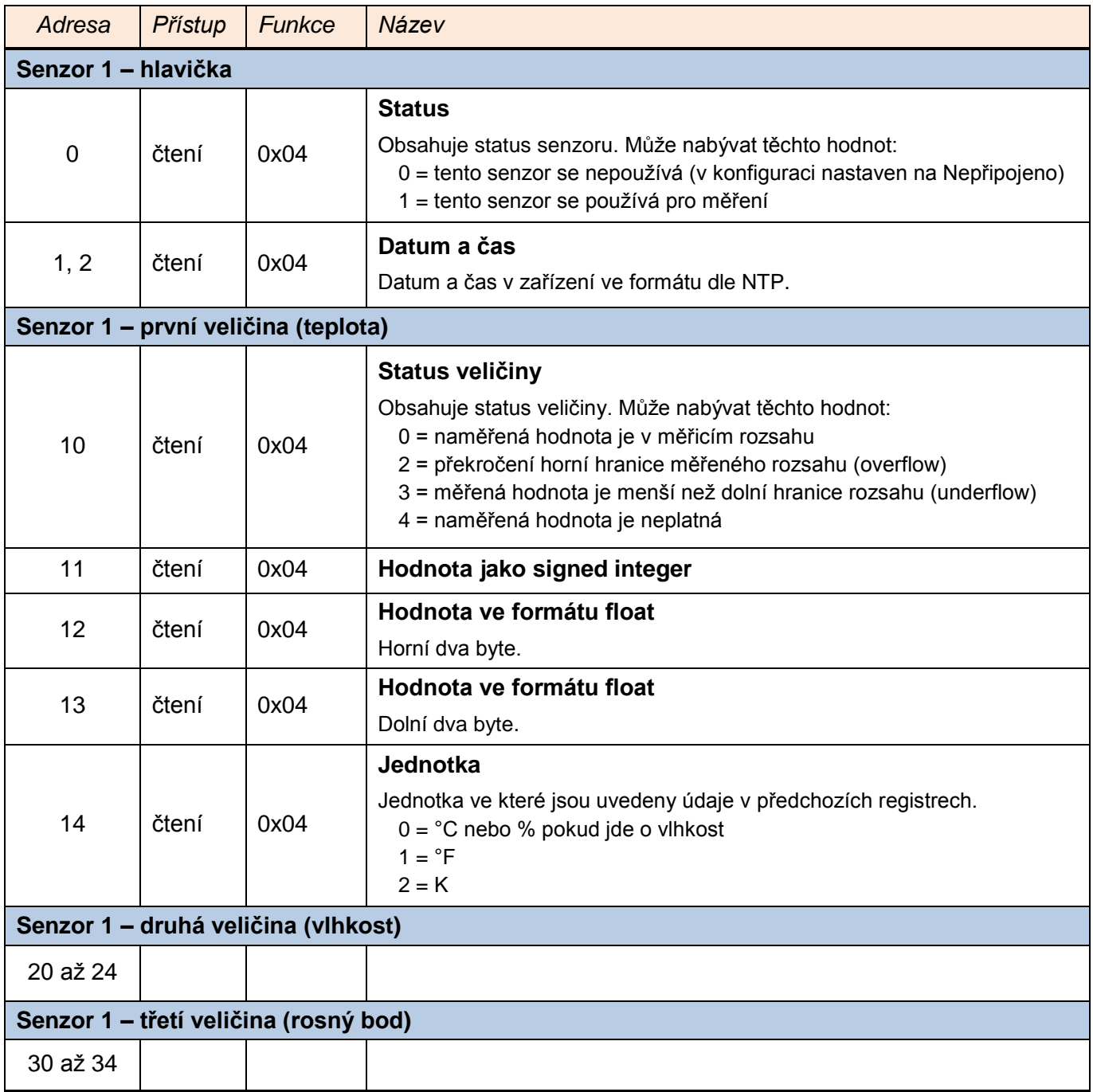

#### <span id="page-29-0"></span>**SPINEL**

V zařízení je implementován standardní protokol Spinel (formát 97) pro komunikaci na datovém TCP kanálu. Pro ladění komunikace tímto protokolem je určen program [Spinel terminál.](http://www.papouch.com/cz/website/mainmenu/spinel/)

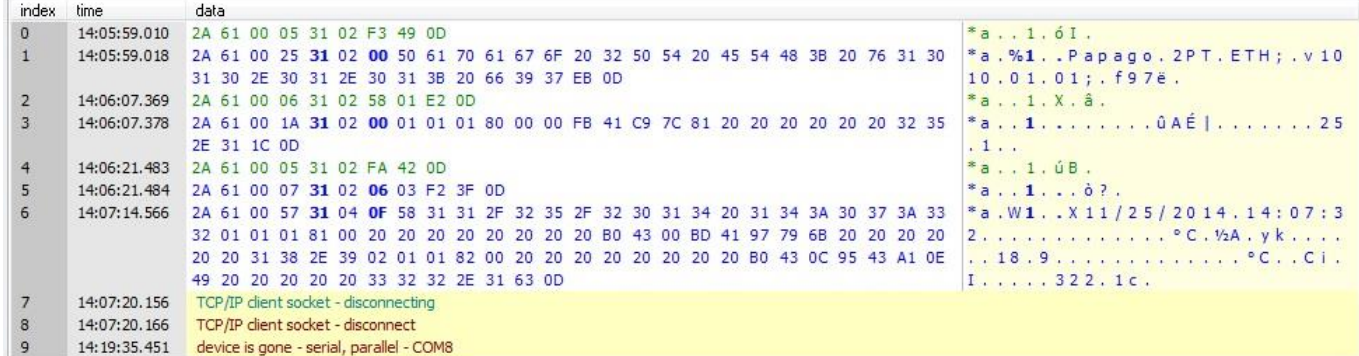

*obr. 18 - ukázka komunikace se zařízením v programu Spinel terminál*

Následuje přehled implementovaných instrukcí:

#### <span id="page-29-1"></span>**Č t e n í m ě ř e n ý c h h o d n o t**

Instrukce přečte aktuální hodnoty měřených veličin. Teplotní veličiny jsou přepočítány do aktuálně nastavené jednotky. Naměřené hodnoty vrací jako znaménkový integer, jako hodnotu ve formátu s plovoucí řádovou čárkou a také jako ASCII řetězec.

#### **Dotaz:**

*Kód instrukce:* 58H

*Parametry:* (senzor)

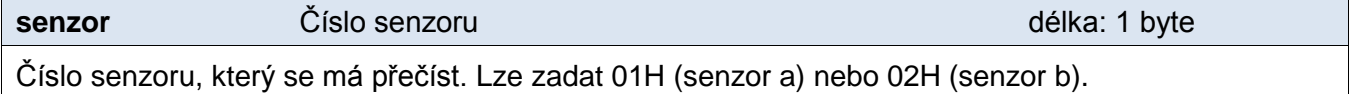

**Odpověď:**

*Kód potvrzení:* ACK 00H

*Parametry:*  $\{(\text{senzor}_1)(\text{velicina}_1)(\text{type}_1)(\text{status}_1)(\text{unit}_1)(\text{unit}_1)(\text{value}_1)\}\$ ...

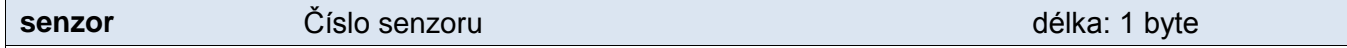

Tento byte značí číslo senzoru a vztahuje se na všechny následující byty až do dalšího bytu *chn*. Znamená, že následující byty přísluší ke kanálu s uvedeným číslem. Je číslováno od 01H.

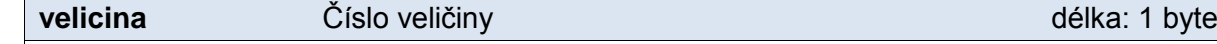

Číslo veličiny z výše uvedeného senzoru. Číslováno od 01H.

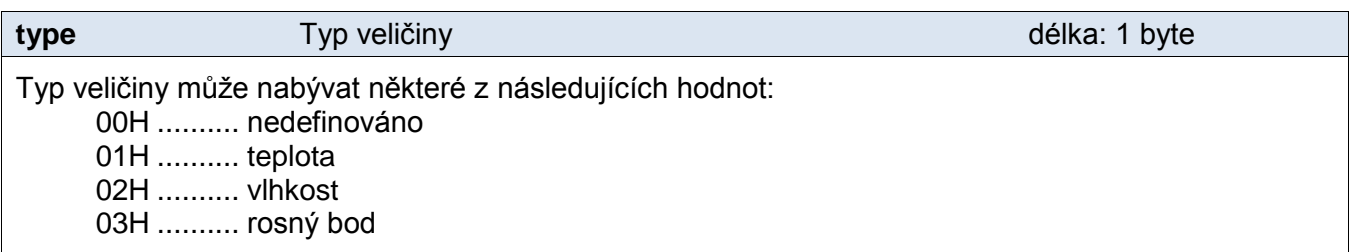

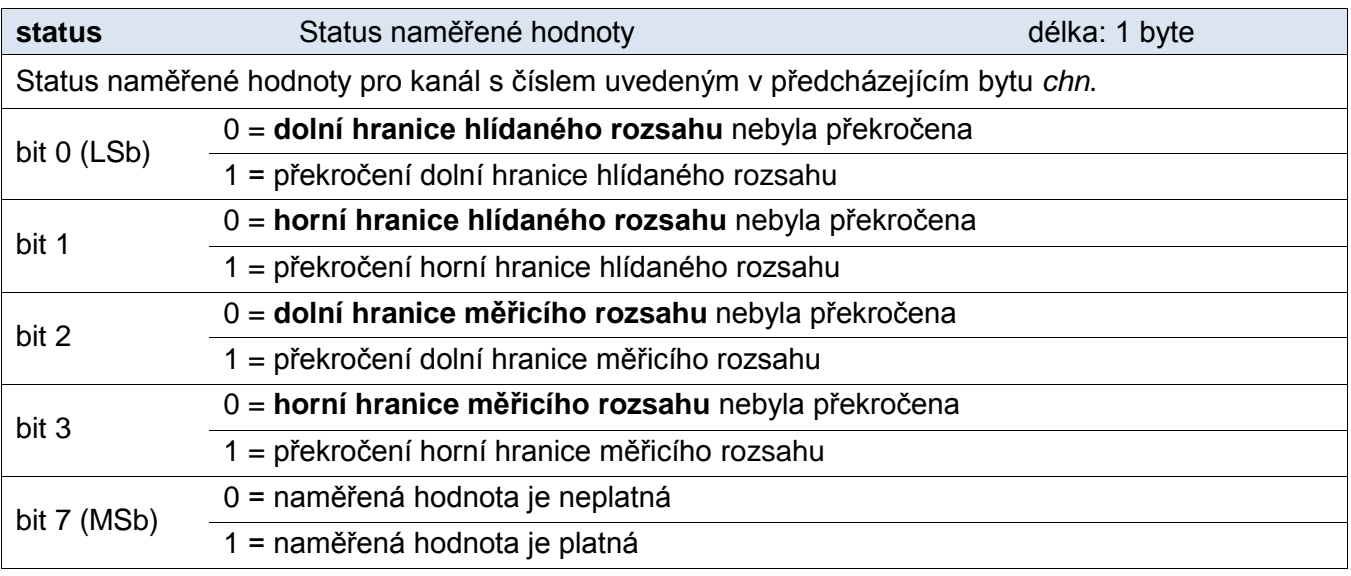

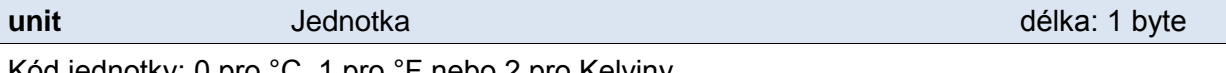

Kód jednotky: 0 pro °C, 1 pro °F nebo 2 pro Kelviny.

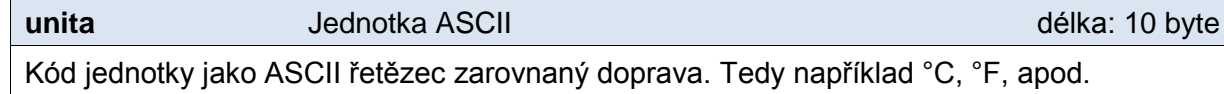

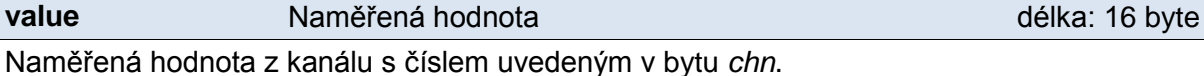

Hodnoty se odesílají ve třech formátech současně. Jako první je 16bit znaménková hodnota (integer v pořadí MSB:LSB). Dále dvě hodnoty přepočtené pro aktuální rozsah podle momentálního nastavení. Jednak ve formátu 32 bit float podle IEEE 754<sup>7</sup> a ASCII jako deset znaků desetinného čísla. Hodnoty jsou uvedeny za sebou v uvedeném pořadí.

*Příklad:*

Hodnota 9215,85 je vyjádřena takto: 0AH,58H,46H,0FH,FFH,66H,20H,20H,20H,39H,32H,31H,35H,2EH,38H,35H Část INT: 0AH,58H (2648) Část IEEE 754: 46H,0FH,FFH,66H Část ASCII: 20H,20H,20H,39H,32H,31H,35H,2EH,38H,35H ( 9215.85)

**Příklady:**

Dotaz – přečtení kanálu 1:

2AH,61H,00H,06H,31H,02H,58H,01H,E2H,0DH

#### Odpověď:

2AH,61H,00H,1AH,31H,02H,00H,01H,01H,01H,80H,00H,00H,EEH,41H,BEH,D6H,C3H,20H ,20H,20H,20H,20H,20H,32H,33H,2EH,38H,93H,0DH

Z kanálu 1 byla odměřena hodnota 21,74. Číslo kanálu: 01H

Číslo veličiny: 01H Typ veličiny: 01H Status veličiny: 80H Jednotka: 00H

<sup>&</sup>lt;sup>7</sup> Popis normy IEEE 754 je k dispozici například zde: [http://en.wikipedia.org/wiki/IEEE\\_754](http://en.wikipedia.org/wiki/IEEE_754)

Část INT: 00H,EEH (5434) Část IEEE 754: 41H, BEH, D6H, C3H Část ASCII: 20H,20H,20H,20H,20H,00H,32H,33H,2EH,38H (21.74)

#### <span id="page-31-0"></span>**Č t e n í s t a v u v s t u p ů**

Čte aktuální stav vstupů.

#### **Dotaz:**

*Kód instrukce:* 31H

#### **Odpověď:**

*Kód potvrzení:* ACK 00H

*Parametry:* (stav)

**stav** Stav vstupů bitově délka: 1 byte

Bitově orientovaný byte se stavem vstupů, kde nejnižší bit (LSb) přestavuje stav IN1, druhý nejnižší bit stav IN2.

#### **Příklady:**

Dotaz:

2AH,61H,00H,05H,FEH,02H,31H,3EH,0DH

Odpověď:

```
2AH,61H,00H,06H,31H,02H,00H,02H,39H,0DH
```
#### <span id="page-31-1"></span>**Č t e n í s t a v u v ý s t u p u**

#### Čte aktuální stav výstupů.

#### **Dotaz:**

*Kód instrukce:* 30H

#### **Odpověď:**

*Kód potvrzení:* ACK 00H

*Parametry:* (stav)

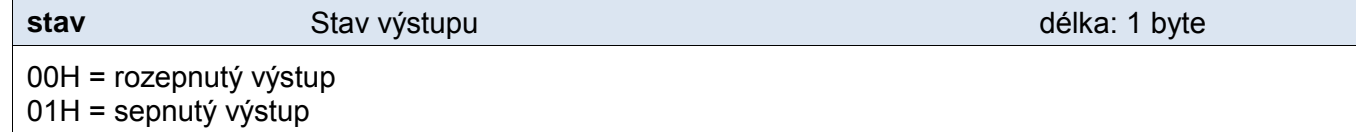

#### **Příklady:**

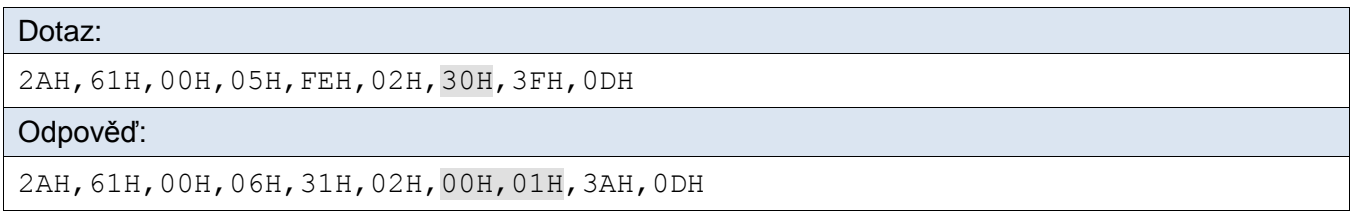

#### <span id="page-32-0"></span>**N a s t a v e n í v ý s t u p u**

Nastaví výstupní relé do požadovaného stavu.

#### **Dotaz:**

*Kód instrukce:* 20H

*Parametry:* (stav)

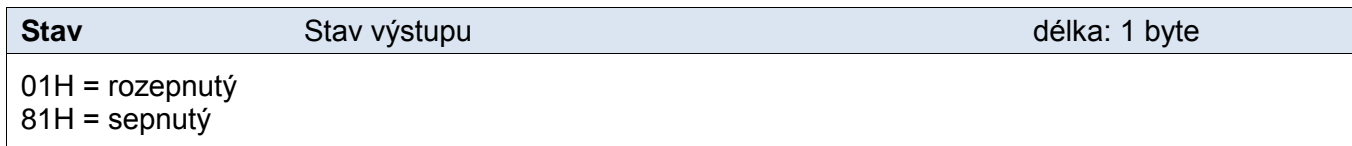

#### **Odpověď:**

*Kód potvrzení:* ACK 00H

#### **Příklady:**

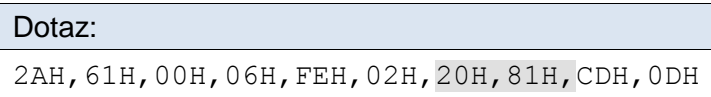

Odpověď:

2AH,61H,00H,05H,31H,31H,00H,0DH,0DH

#### <span id="page-32-1"></span>**Č t e n í č í t a č ů**

Instrukce přečte jeden nebo více čítačů.

#### **Dotaz:**

*Kód instrukce:* 60H

*Parametry:* (čítač)

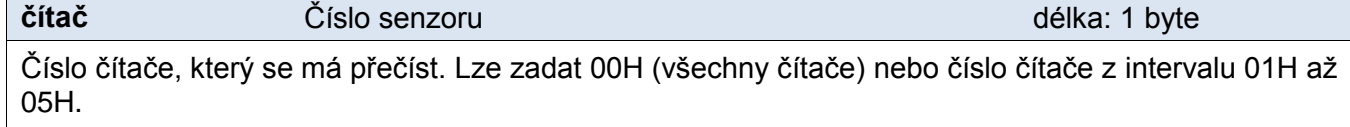

#### **Odpověď:**

*Kód potvrzení:* ACK 00H

*Parametry:* {[channel][value][status][int][float][str][unit][decimals][rawint][rawstr]} {…}

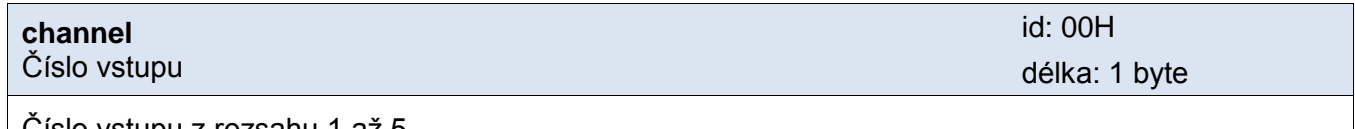

Číslo vstupu z rozsahu 1 až 5.

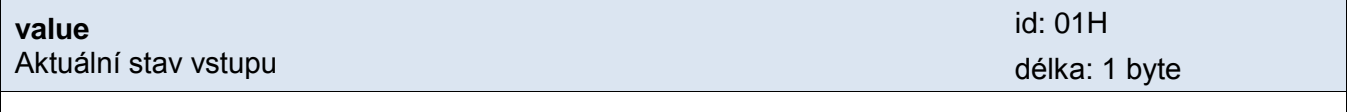

Aktuální stav vstupu jako hodnota 00H (rozepnuto) nebo 01H (sepnuto).

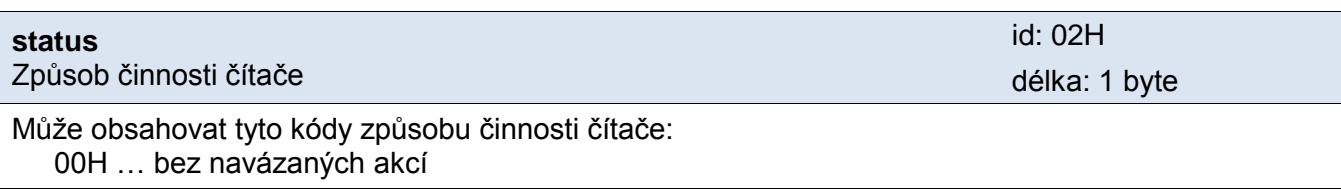

### **PAPAGO TH 2DI DO** Papouch s.r.o.

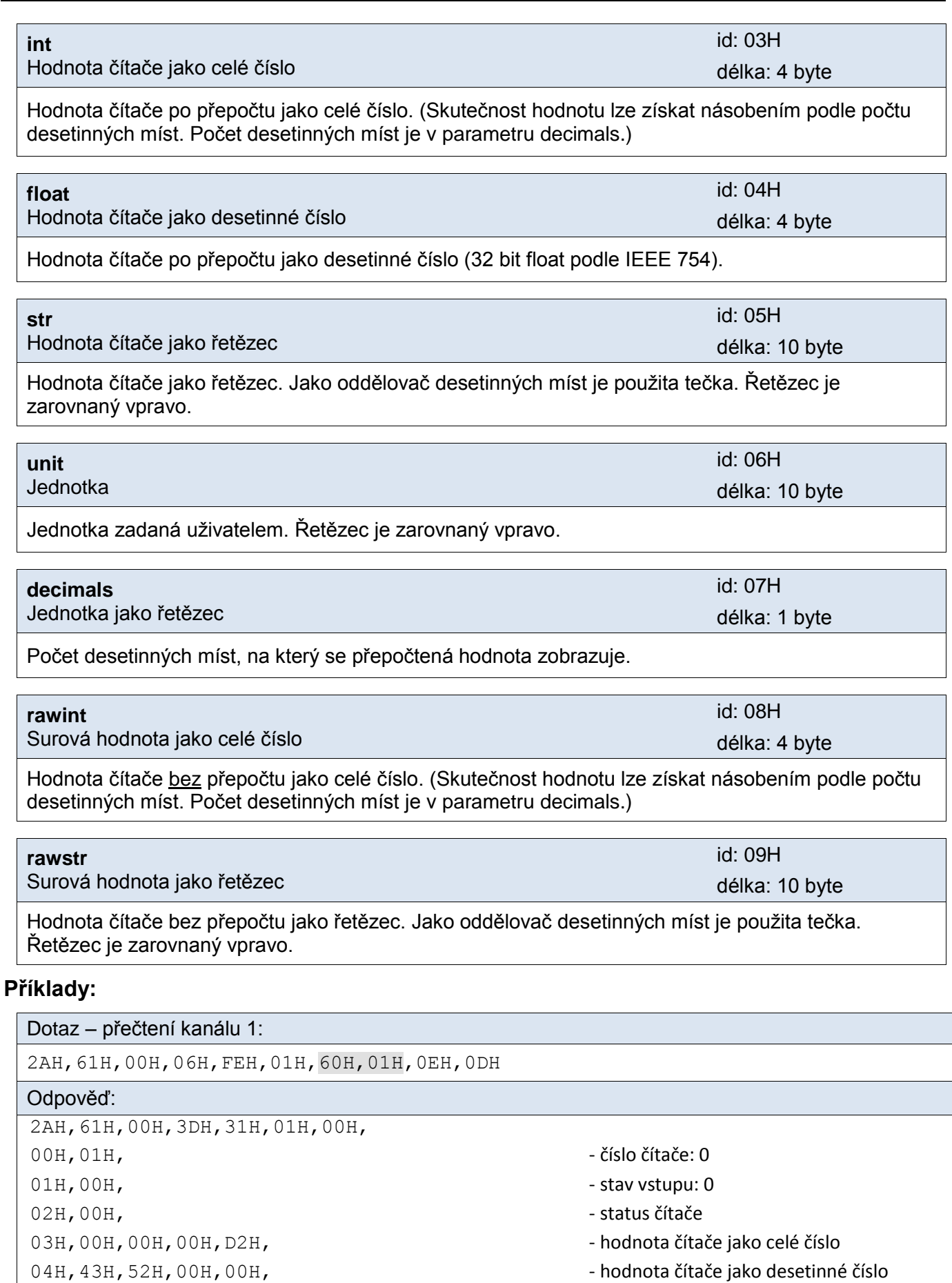

- 05H,20H,20H,20H,20H,20H,20H,20H,32H,31H,30H, hodnota čítače jako řetězec
- 06H, 20H, 20H, 20H, 20H, 20H, 20H, 20H, C2H, B0H, 43H, jednotka jako řetězec
- 07H, 00H, et al. et al. et al. et al. et al. et al. et al. et al. et al. et al. et al. et al. et al. et al. et a
- 08H,00H,00H,00H,D2H, surová hodnota jako celé číslo

### Papouch s.r.o. **PAPAGO TH 2DI DO**

09H, 20H, 20H, 20H, 20H, 20H, 20H, 20H, 32H, 31H, 30H, - surová hodnota jako řetězec 23H,0DH

#### <span id="page-34-0"></span>**N a s t a v e n í n e b o o d e č e t o d č í t a č e**

Instrukce nastaví do zadaného čítače konkrétní hodnotu nebo provede odečet od aktuální hodnoty čítače.

#### **Dotaz:**

#### *Kód instrukce:* 65H

*Parametry:* {[channel][operation][status][int][float][str][unit][decimals][rawint][rawstr]} {…}

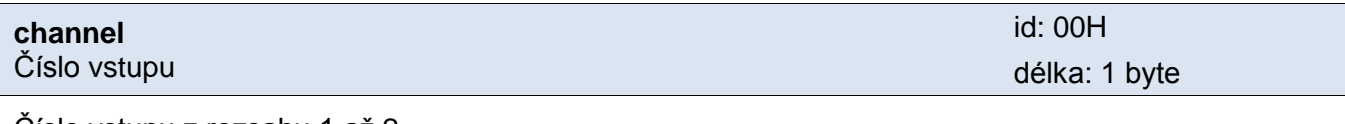

Číslo vstupu z rozsahu 1 až 2.

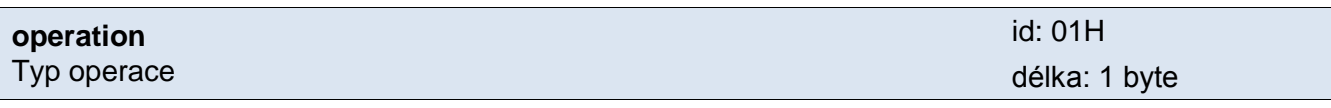

Operace, která se má provést bude odečet (01H) nebo nastavení (02H).

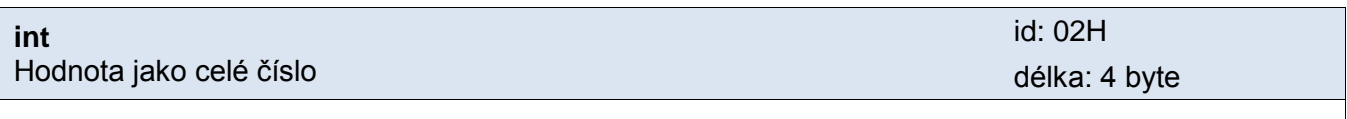

Hodnota k odečtu/nastavení jako celé číslo.

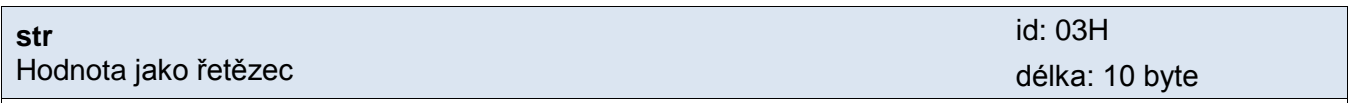

Hodnota k odečtu/nastavení jako řetězec. Jako oddělovač desetinných míst je použita tečka. Řetězec je zarovnaný vpravo.

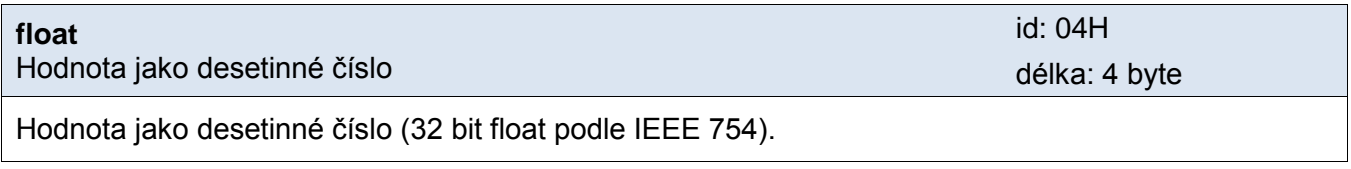

#### **Odpověď:**

*Kód potvrzení:* ACK 00H

#### <span id="page-35-0"></span>**Č t e n í j m é n a a v e r z e**

Čte jméno přístroje, verzi vnitřního software a seznam možných formátů komunikace. Nastaveno při výrobě.

#### **Dotaz:**

*Kód instrukce:* F3H

#### **Odpověď:**

*Kód potvrzení:* ACK 00H

*Parametry:* (řetězec)

**řetězec** Jméno a verze délka: 1 byte

Papago 1TH 2DI 1DO ETH; v1075.01.03; f97

V řetězci mohou být kromě výše popsaných informací uvedeny také další údaje v sekcích uvozených středníkem, mezerou a malým písmenem určujícím jaká informace následuje.

#### **Příklady:**

Dotaz:

2AH,61H,00H,05H,31H,02H,F3H,49H,0DH

Odpověď:

2AH,61H,00H,2DH,31H,02H,00H,50H,61H,70H,61H,67H,6FH,20H,31H,54H,48H,20H,32 H,44H,49H,20H,31H,44H,4FH,20H,45H,54H,48H,3BH,20H,76H,31H,30H,37H,35H,2H,3 0H,31H,2EH,30H,33H,3BH,20H,66H,39H,37H,1CH,0DH

#### <span id="page-35-1"></span>**Č t e n í v ý r o b n í c h ú d a j ů**

Instrukce přečte výrobní údaje ze zařízení.

#### **Dotaz:**

*Kód instrukce:* FAH

#### **Odpověď:**

*Kód potvrzení:* ACK 00H

*Parametry:* (product\_number)(serial\_number)(other)

**product\_number** délka: 2 byty

Číslo výrobku. U zařízení s číslem 1075.00.03/0001 jde o číslo 1075.

#### **serial\_number** délka: 2 byty

Sériové číslo výrobku. U zařízení s číslem 1075.00.03/0045 jde o číslo 45.

Další výrobní informace.

#### **Příklady:**

Dotaz:

2AH,61H,00H,05H,FEH,02H,FAH,75H,0DH

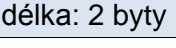

**other** délka: 4 byty délka: 4 byty délka: 4 byty délka: 4 byty délka: 4 byty délka: 4 byty délka: 4 byty délka: 4 byty délka: 4 byty délka: 4 byty délka: 4 byty délka: 4 byty délka: 4 byty délka: 4 byty délka: 4 byty délk

#### <span id="page-36-0"></span>Automatická zpráva o překročení mezí

Tato odpověď je generována, pokud jsou nastaveny meze a dojde k jejich překročení nebo pokud měřená hodnota vybočí mimo fyzický rozsah senzoru. Zpráva může obsahovat informace o jednom nebo více kanálech.

*Kód potvrzení:* ACK 0FH

*Parametry:* [událost][čas] {[senzor][veličina][typ][status][jednotkaI][jednotkaA][hodnota]} {…}

**událost** Číslo zdroje události délka: 1 byte Tento byte upřesňuje zdroj události. Lze podle něj rozlišit automatickou zprávu zaslanou v případě

překročení mezí nebo měřícího rozsahu od ostatních automatických zpráv z tohoto zařízení. Tento byte má hodnotu 30H.

**čas** Čas události

Čas události jako řetězec ve formátu *mm/dd/yyyy hh:mm:ss*

#### **senzor**

Číslo senzoru

Pořadové číslo senzoru ke kterému přísluší následující byty. Číslování začíná od 01H.

#### **veličina**

Číslo veličiny ze senzoru

Pořadové číslo veličiny ze senzoru. Tímto se rozlišují různé veličiny získané z jednoho senzoru, pokud jich poskytuje více. Číslování začíná od 01H.

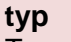

Typ veličiny

Typ veličiny může nabývat některé z následujících hodnot: 00H ...........nedefinováno 01H ...........teplota 02H ...........vlhkost 03H ...........rosný bod

#### **status**

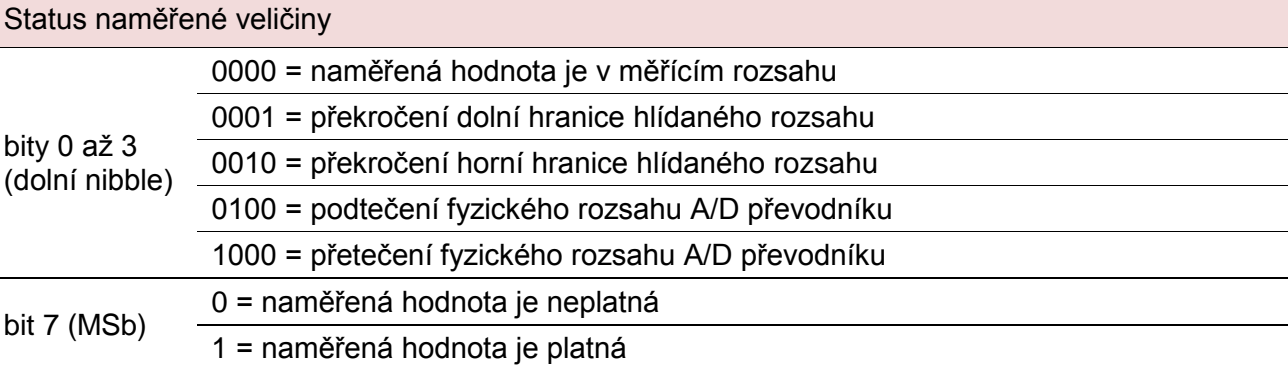

#### **jednotkaI** ID jednotky

délka: 1 byte

### Papouch s.r.o. **PAPAGO TH 2DI DO**

délka: 1 byte

délka: 1 byte

délka: 19 byte

délka: 1 byte

délka: 1 byte

### **PAPAGO TH 2DI DO** PAPAGO THIS POSSESSED BY A PAPAGO THIS PAPAGO THIS POSSESS.

Číselné označení jednotky:

00H .......... °C 01H .......... °F

02H .......... K

Jednotka jako řetězec

#### **jednotkaA**

délka: 10 byte

Řetězec s označením jednotky zarovnaný vpravo. Například "°C"

#### **hodnota**

délka: 16 byte

Naměřená hodnota

Hodnoty se odesílají ve třech formátech současně. Jako první je 16bit znaménková hodnota (integer v pořadí MSB:LSB). Dále dvě hodnoty přepočtené pro aktuální rozsah podle momentálního nastavení. Jednak ve formátu 32 bit float podle IEEE 754<sup>8</sup> a ASCII jako deset znaků desetinného čísla. Hodnoty jsou uvedeny za sebou v uvedeném pořadí.

#### *Příklad:*

Hodnota 9215,85 je vyjádřena takto: 0AH,58H,46H,0FH,FFH,66H,20H,20H,20H,39H,32H,31H,35H,2EH,38H,35H

Část INT: 0AH,58H (2648)

Část IEEE 754: 46H,0FH,FFH,66H

Část ASCII: 20H,20H,20H,39H,32H,31H,35H,2EH,38H,35H ( 9215.85)

#### **Příklad:**

#### Automatická odpověď:

2AH,61H,00H,57H,31H,04H,0FH,58H,31H,31H,2FH,32H,35H,2FH,32H,30H,31H,34H,20H ,31H,34H,3AH,30H,37H,3AH,33H,32H,01H,01H,01H,81H,00H,20H,20H,20H,20H,20H,20 H,20H,20H,B0H,43H,00H,BDH,41H,97H,79H,6BH,20H,20H,20H,20H,20H,20H,31H,38H,2 EH,39H,02H,01H,01H,82H,00H,20H,20H,20H,20H,20H,20H,20H,20H,B0H,43H,0CH,95H, 43H,A1H,0EH,49H,20H,20H,20H,20H,20H,33H,32H,32H,2EH,31H,63H,0DH

Automatická informace o překročení dolní hranice na kanálu 1 a horní hranice na kanálu 2. Význam hodnot kanálu 1:

Číslo instrukce: 58H ASCII čas: 31H,31H,2FH,32H,35H,2FH,32H,30H,31H,34H,20H,31H,34H,3AH,30H,37H,3AH,33H,32H Číslo kanálu: 01H Číslo veličiny: 01H Typ veličiny: 01H Status veličiny: 81H Jednotky číselně: 00H Jednotky ASCII: 20H,20H,20H,20H,20H,20H,20H,20H,B0H,43H Aktuální hodnota: Jako INT: 00H, BDH Jako float: 41H, 97H, 79H, 6BH Jako ASCII: 20H,20H,20H,20H,20H,20H,31H,3BH,2EH,39H

<sup>&</sup>lt;sup>8</sup> Popis normy IEEE 754 je k dispozici například zde: [http://en.wikipedia.org/wiki/IEEE\\_754](http://en.wikipedia.org/wiki/IEEE_754)

### <span id="page-38-0"></span>**INDIKACE**

### **Dvě kontrolky v Ethernetovém konektoru:**

Žlutá – LINK: Svítí, když je zařízení připojené kabelem ke switchi nebo PC.

Zelená – ACT: Indikuje komunikaci přes Ethernet.

### **Dvě kontrolky vlevo pod Ethernetovým konektorem:**

Žlutá (vpravo): Svítí, pokud je navázáno spojení protokolem Spinel nebo Modbus.

### Červeno-zelená (vlevo):

- zelená svítí a červená bliká, pokud zařízení funguje správně a je připojen alespoň jeden senzor
- zelená i červená svítí, pokud zařízení funguje, ale není připojen žádný senzor
- červená svítí při chybě zařízení

### **Papago s rozhraním WiFi**

#### Žluto-modrá (vpravo):

- Žlutá svítí, pokud je navázáno spojení protokolem Spinel nebo Modbus.
- Modrá svítí, když je Papago připojené k WiFi síti.

#### Červeno-zelená (vlevo):

- zelená svítí a červená bliká, pokud zařízení funguje správně a je připojen alespoň jeden senzor
- zelená i červená svítí, pokud zařízení funguje, ale není připojen žádný senzor
- červená svítí při chybě zařízení

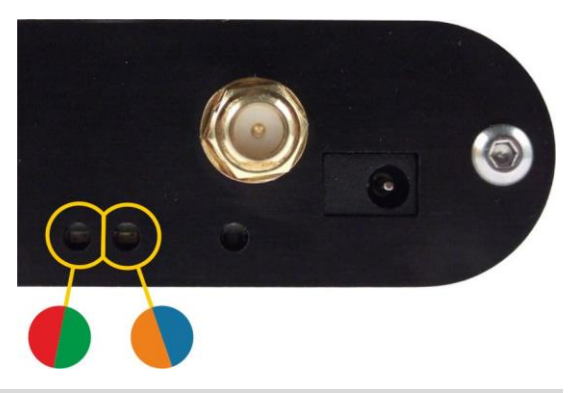

#### <span id="page-38-1"></span>**RESET**

Pomocí následujícího postupu provedete reset zařízení do výchozího stavu, jaký je nastaven z výroby. (Včetně smazání vyrovnávacích pamětí, apod.) Na rozdíl od resetu, který je možné provést přes webové rozhraní nebo protokolem Telnet (viz stranu [21\)](#page-20-0) dojde také k nastavení IP adresy na 192.168.1.254.

- 1) Odpojte napájení zařízení.
- 2) Stiskněte tlačítko, které je umístěno v malém otvoru vpravo pod Ethernetovým konektorem.
- 3) Zapněte napájení a vyčkejte cca 10 vteřin než 4x blikne žlutá kontrolka pod ethernetovým konektorem.
- 4) Uvolněte tlačítko.

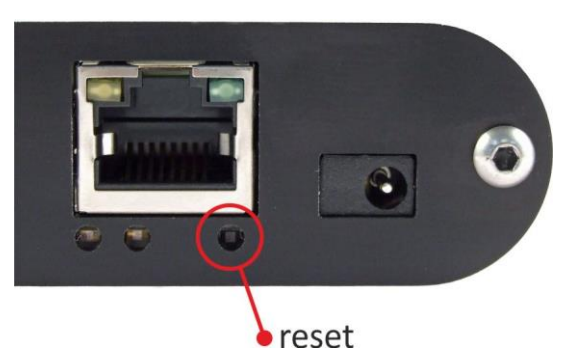

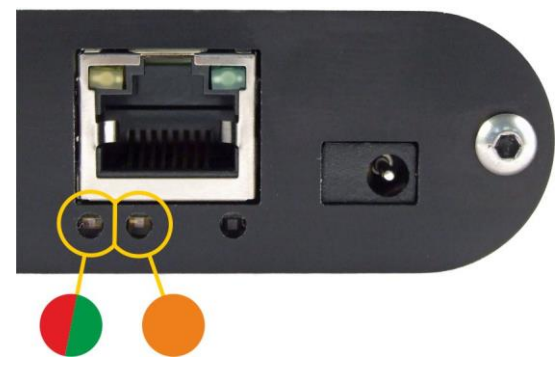

#### <span id="page-39-0"></span>**TECHNICKÉ PARAMETRY**

#### <span id="page-39-1"></span>Sdružený vlhkostní a teplotní senzor<sup>9</sup>

Upozornění: Polymerový senzor snímače je vysoce citlivý prvek reagující s chemikáliemi. Nevystavujte proto pouzdro snímače žádným chemikáliím ani jejich výparům (čištění lihem, benzínem apod.). Zejména organická rozpouštědla a sloučeniny mohou výrazně ovlivnit přesnost senzoru a to v případě relativní vlhkosti až o desítky procent.

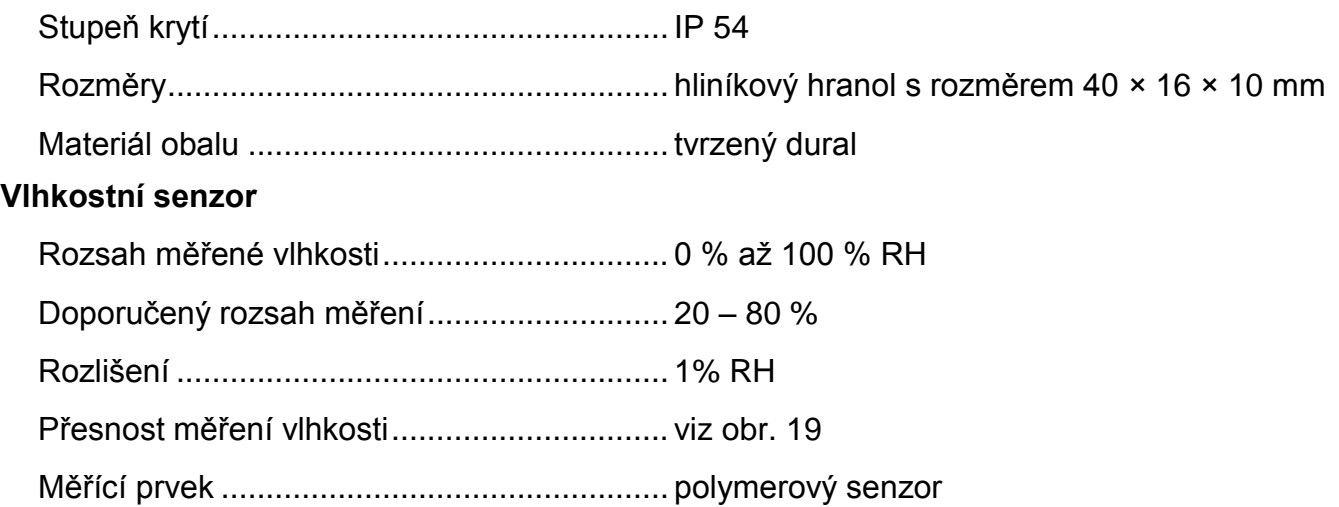

Mechanické provedení čidla.......................... pod plastovou síťkou shora na zařízení

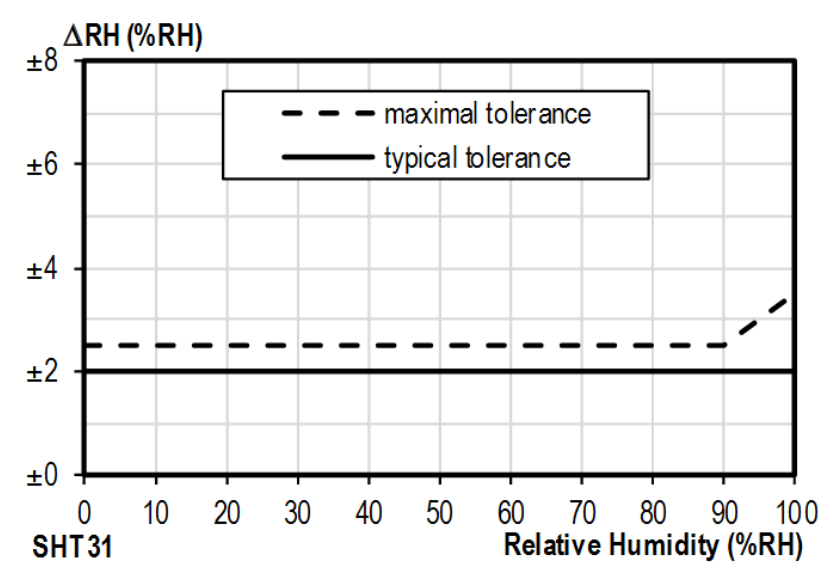

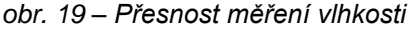

<sup>&</sup>lt;sup>9</sup> Senzor s označením TH3 je podporován ve firmwaru od verze 1.05. Pokud máte zařízení se starším firmwarem, je třeba firmware přehrát minimálně na uvedenou verzi. Rozdíly mezi novým senzorem TH3 a starým provedením (označeným TH2E):

|                                               | TH3 (nový senzor)         | TH2E (starý senzor)       |
|-----------------------------------------------|---------------------------|---------------------------|
| Přesnost měření vlhkosti v rozsahu 0 – 10 %   | $+2\%$                    | $±2$ až $±4$ %            |
| Přesnost měření vlhkosti v rozsahu 90 – 100 % | $+2\%$                    | $±2$ až $±4$ %            |
| Doporučený rozsah měření vlhkosti             | $20 - 80 \%$              |                           |
| Rozsah měření teploty                         | -40,0 °C až +125,0 °C     | -40,0 °C až +123,8 °C     |
| Přesnost měření teploty                       | $\pm 0.3$ až $\pm 0.5$ °C | $\pm 0.4$ až $\pm 2.0$ °C |

<span id="page-39-2"></span>

#### *Doporučený a maximální rozsah hodnot:*

- Senzor pracuje stabilně v rozsahu doporučených hodnot vlhkosti. Dlouhodobé vystavování podmínkám mimo tento rozsah (zejména vlhkosti nad 80%), může dočasně posunout naměřené hodnoty vlhkosti (+3% na 60 hodin). Po návratu do normálního rozsahu se senzor pomalu vrátí ke kalibraci nastavené z výroby.<sup>10</sup>
- Dlouhodobá expozice v extrémních podmínkách nebo vliv agresivních chemických výparů může urychlit stárnutí senzoru a posun naměřených hodnot.

#### **Teplotní senzor**

Rozsah měřených teplot................................-40,0 °C až +125 °C

Rozlišení........................................................0,1 °C

Měřicí prvek ...................................................polovodičový senzor

Mechanické provedení čidla ..........................pod plastovou síťkou shora na zařízení

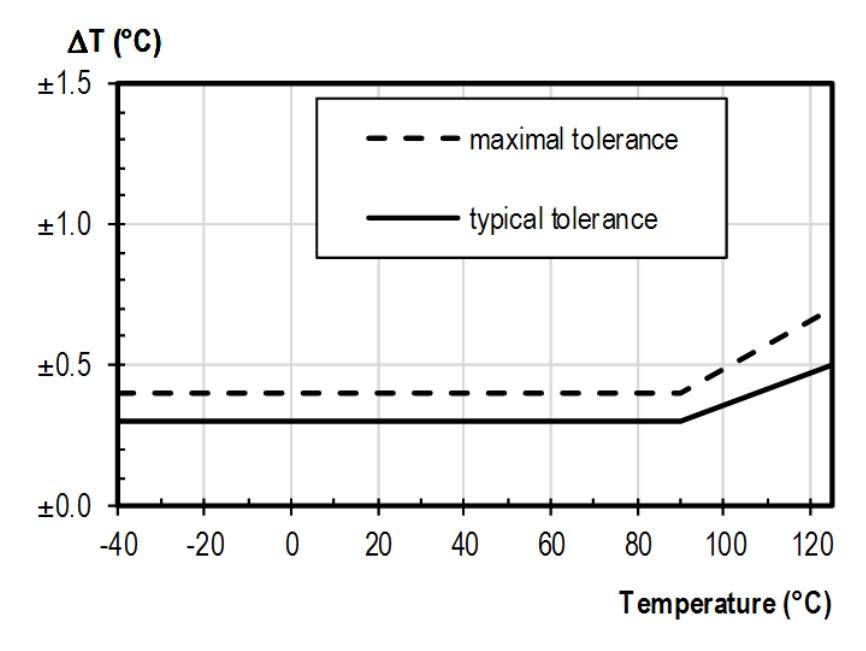

*obr. 20 - Přesnost měření teploty*

#### <span id="page-40-0"></span>Samostatný teplotní senzor

<sup>&</sup>lt;sup>10</sup> Proces návratu k původní kalibraci lze urychlit následujícím postupem:

 $\overline{a}$ 

<sup>1)</sup> Ponechte senzor v prostředí s teplotou 100 až 105 °C a vlhkostí do 5 % po dobu 10 hodin.

<sup>2)</sup> Ponechte senzor v prostředí s teplotou 20 až 30 °C a vlhkostí cca 75 % po dobu 12 hod. (Vlhkost 75% lze vytvořit například s nasyceným roztokem NaCl.)

#### <span id="page-41-0"></span>**K a b e l k s e n z o r u**

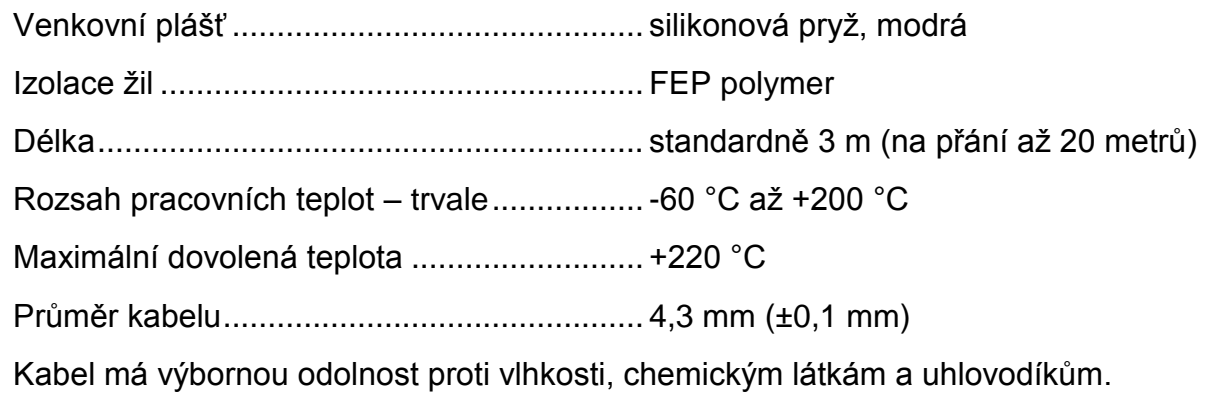

#### <span id="page-41-1"></span>**Ostatní parametry**

#### **Vstupy**

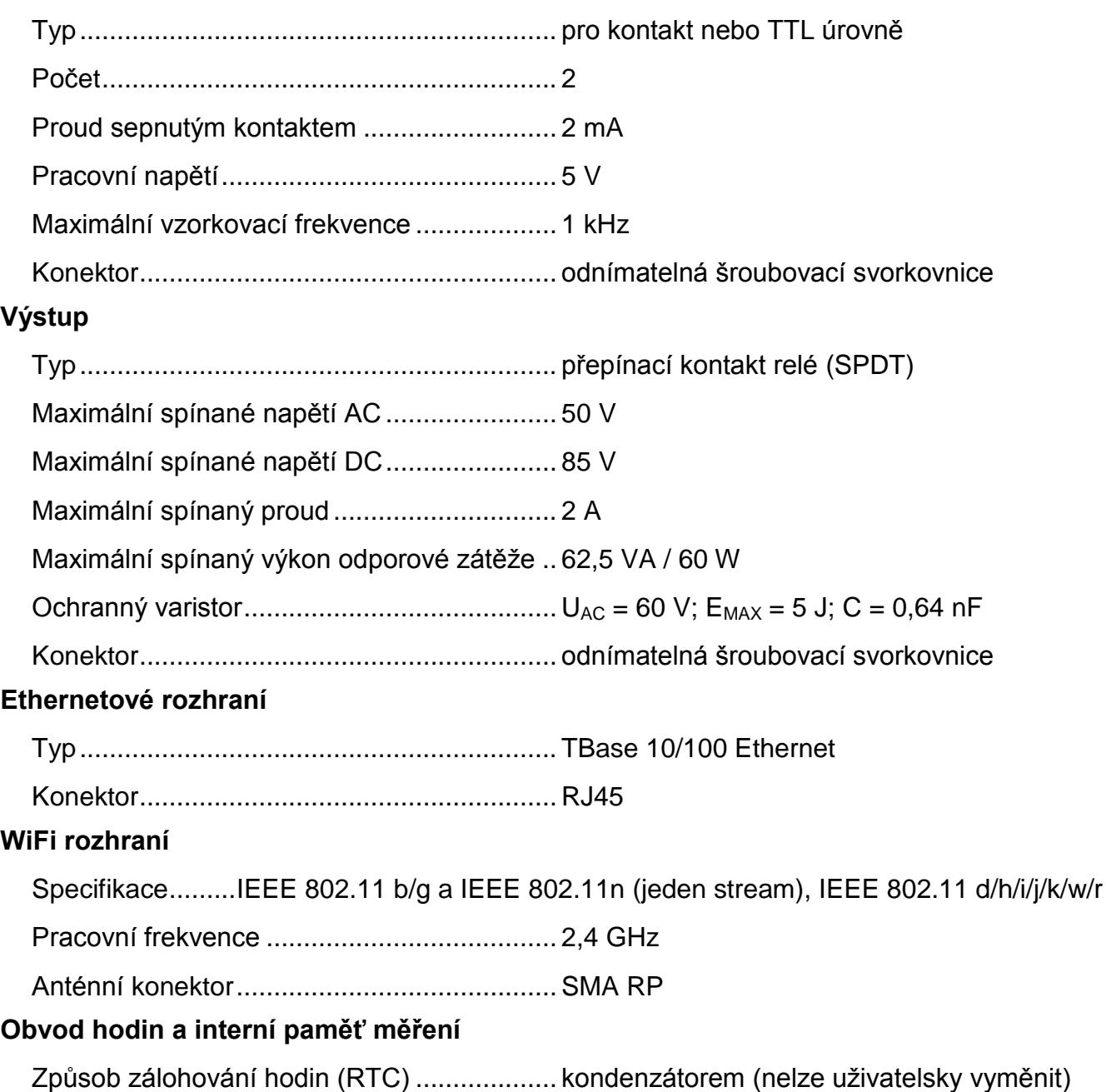

Doba zálohování RTC po výpadku napájení .5 dnů

(pokud bylo zařízení předtím alespoň 3 hodiny bez přerušení připojeno ke zdroji napájení)

#### **Elektronika zařízení**

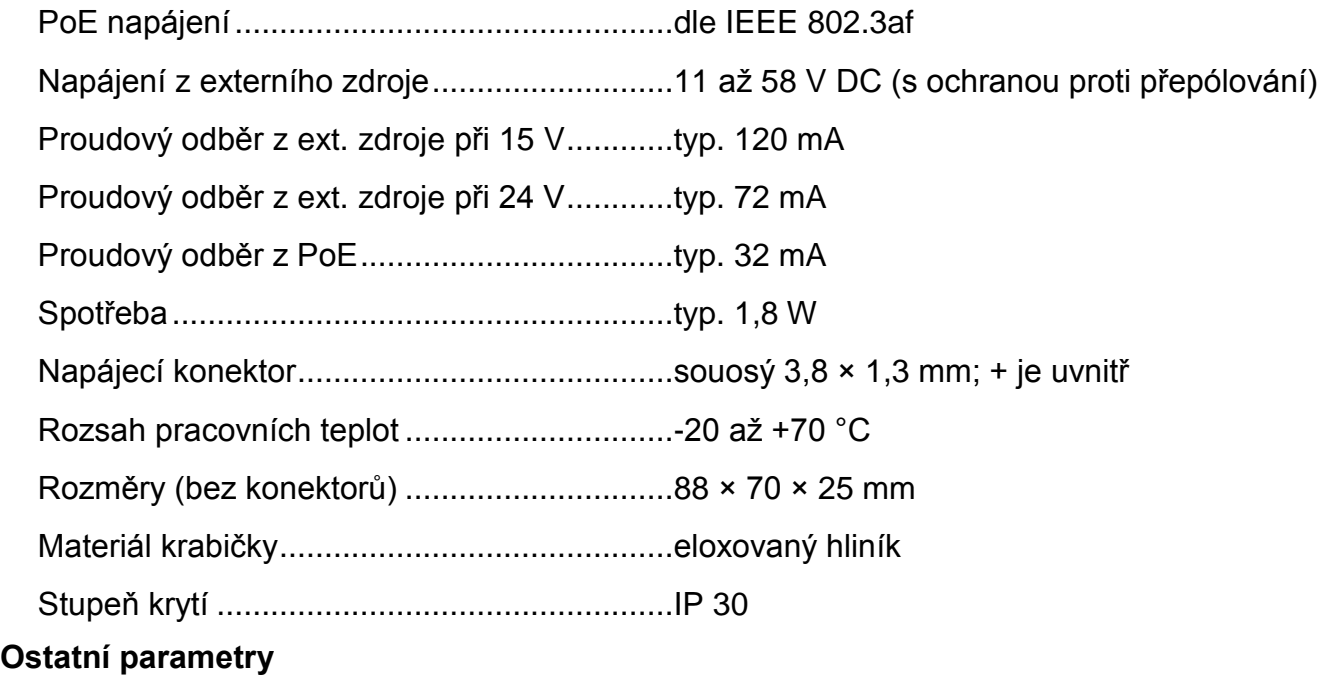

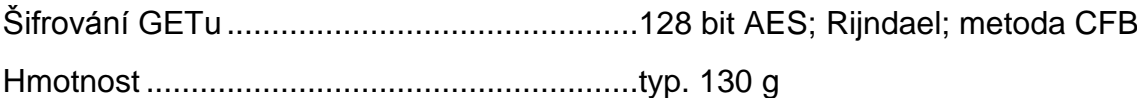

#### <span id="page-42-0"></span>**V ý c h o z í n a s t a v e n í E t h e r n e t u**

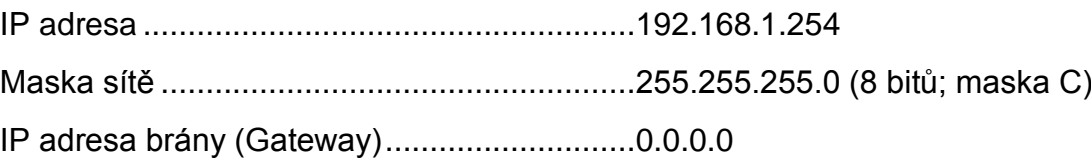

#### <span id="page-42-1"></span>**M o ž n á p r o v e d e n í**

Montáž na lištu DIN 35 mm ...........................volitelné příslušenství při objednání

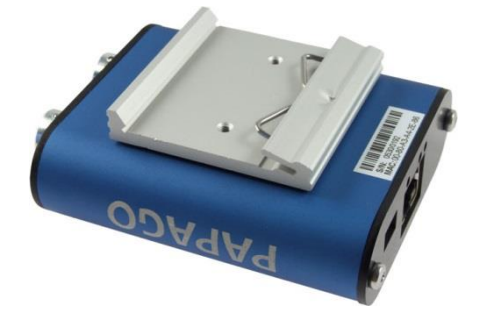

*obr. 21 – Papago 2TH ETH s držákem na lištu DIN*

*Neváhejte nás kontaktovat v případě dalších specifických požadavků na provedení a funkce modulu PAPAGO TH 2DI DO.*

## **Papouch s.r.o.**

**Přenosy dat v průmyslu, převodníky linek a protokolů, RS232/485/422/USB/Ethernet/GPRS/ WiFi, měřicí moduly, inteligentní teplotní čidla, I/O moduly, elektronické aplikace dle požadavků.**

#### Adresa:

**Strašnická 3164/1a 102 00 Praha 10**

#### Telefon:

**+420 267 314 268**

Internet:

**www.papouch.com**

#### E-mail:

**papouch@papouch.com**

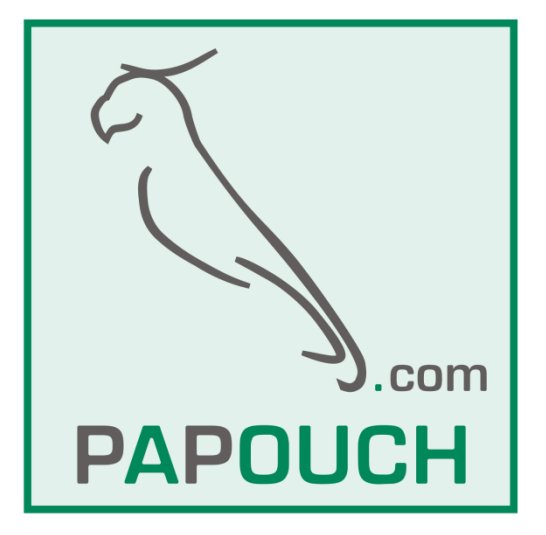

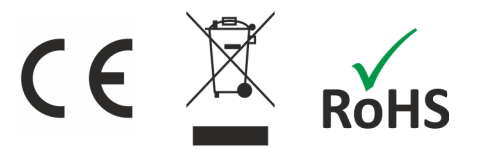